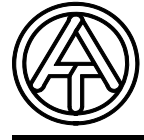

# **T.A.P.P.S. Tutorial**

**Versione 1.29 IT** 

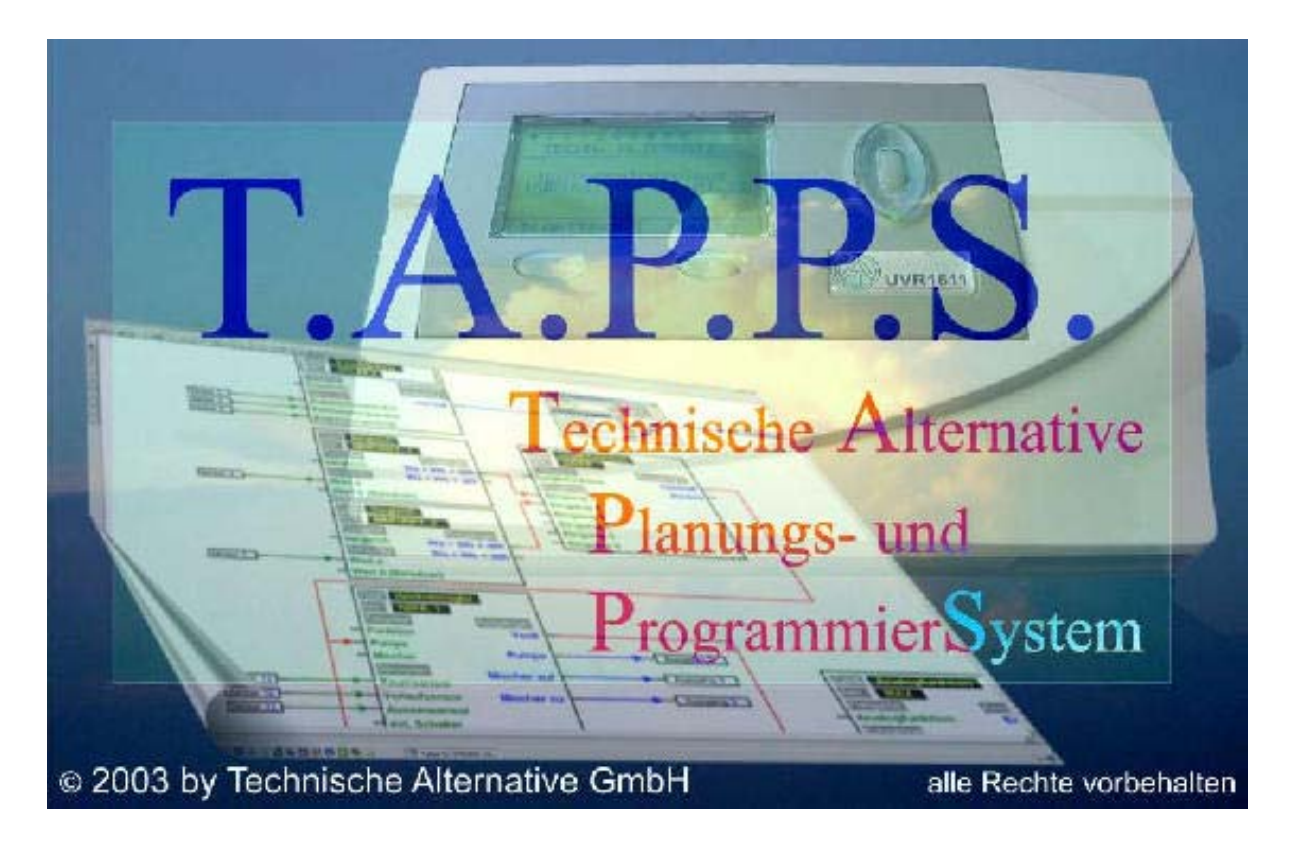

T.A.P.P.S. è un programma di disegno vettoriale ottimizzato per la progettazione e programmazione del regolatore UVR1611.

La configurazione creata con T.A.P.P.S. può essere convertita in un formato file e caricata poi nel regolatore tramite Bootloader e il programma *Memory Manager*.

Il presente manuale di istruzioni spiega esclusivamente gli strumenti e le procedure necessarie per la realizzazione grafica di uno schema elettrico e per la conseguente programmazione del regolatore.

La presente esercitazione non fornisce le nozioni di base sulla tecnica di regolazione, né una descrizione dettagliata dei singoli moduli funzionali. Per informazioni sui moduli funzionali e le loro caratteristiche operative si rimanda al manuale di istruzioni dell'apparecchio di regolazione UVR1611.

# **Indice**

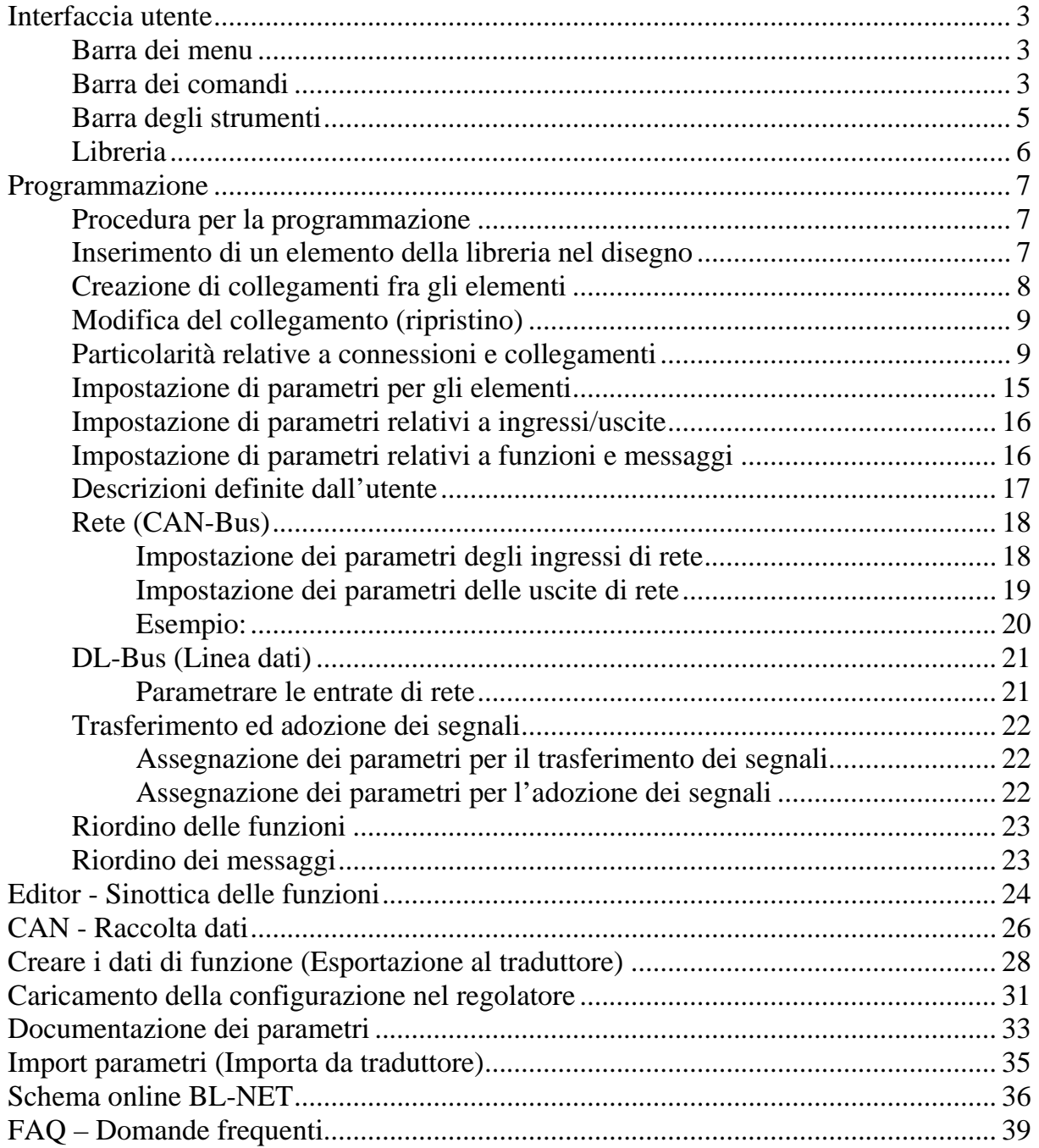

### <span id="page-2-0"></span>**Interfaccia utente**

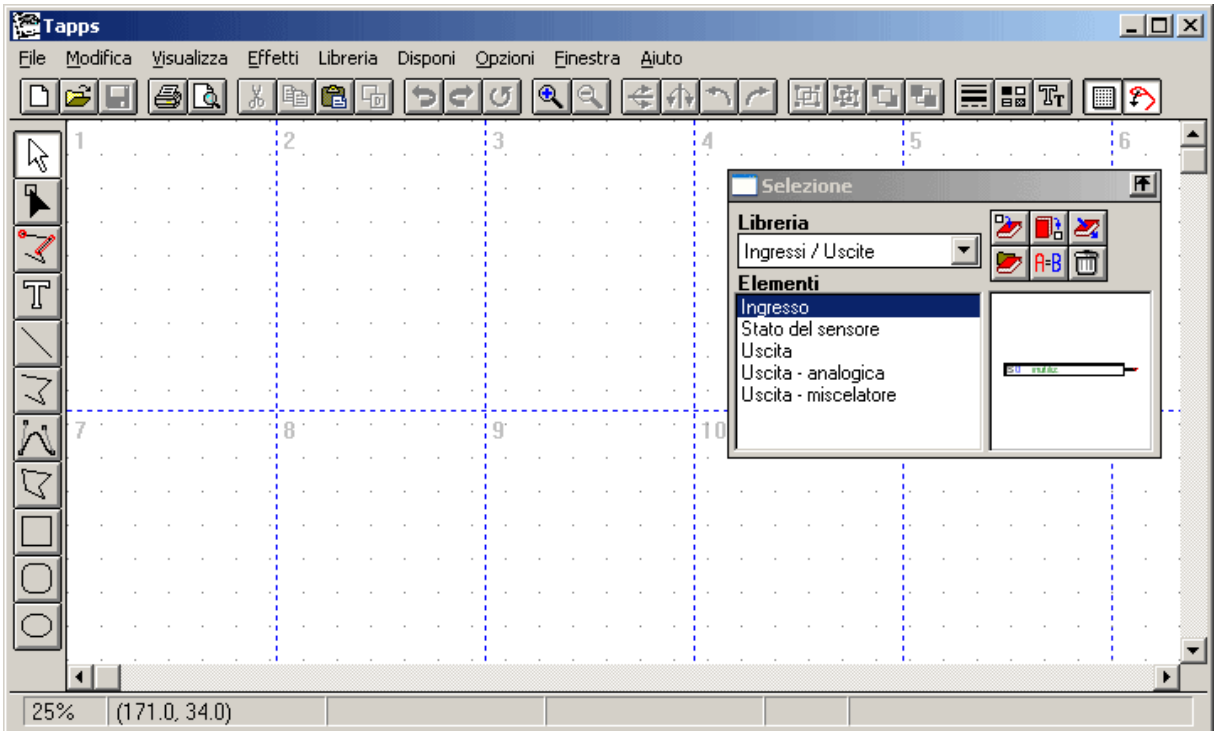

### *Barra dei menu*

File Modifica Visualizza Effetti Libreria Disponi Opzioni Finestra Aiuto

Dal menu <File> si accede a tutti i comandi necessari per creare la configurazione del regolatore UVR1611. I singoli comandi sono descritti più avanti in dettaglio.

### *Barra dei comandi*

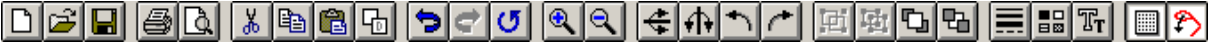

### **Nuovo**, **Apri**, **Salva:**

Si raccomanda di salvare a intervalli regolari le modifiche apportate durante la sessione di lavoro per prevenire l'eventuale perdita di dati in caso di arresto del sistema o di mancanza improvvisa della corrente.

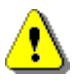

La lunghezza massima del nome del progetto è 8 caratteri; non sono ammessi caratteri speciali o dieresi. La cartella (percorso) in cui viene salvato il progetto non deve contenere né caratteri speciali, né dieresi.

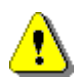

Ogni progetto consta di 2 file, salvati entrambi nella stessa cartella: il file grafico ha come estensione \*.eng [nome del file].eng, mentre il set di parametri correlato ha l'estensione \*.par [nome del file].par.

Quando si apre o si salva con T.A.P.P.S. un file con estensione \*.eng, il file \*.par correlato viene caricato o salvato in modo automatico.

Pertanto ogni volta che si desidera inviare un progetto per e-mail, copiarlo o spostarlo sul disco fisso, occorre ricordarsi di eseguire questa operazione con entrambi i file!

## **X** ha **G Taglia, Copia, Incolla, Duplica:**

Attenzione: Quando si copia o duplica un blocco di funzioni o di messaggi nell'interfaccia di disegno, solo l'oggetto nel disegno viene effettivamente copiato, mentre i set di parametri NON vengono adotti!!

Annulla: annulla l'ultima modifica apportata dall'utente all'interno dell'interfaccia di disegno. Attenzione: questo pulsante non permette di ripristinare gli eventuali collegamenti separati!

**Relation**: ingrandisce o riduce la visualizzazione del disegno in base a un fattore predefinito; se si seleziona un oggetto e poi il comando zoom, l'oggetto appare al centro dello schermo.

**f Rifletti**: riflette l'oggetto selezionato nel disegno in senso orizzontale o verticale.

**Ruota**: ruota l'oggetto selezionato nel disegno di 90° verso sinistra o destra.

**E B T** Raggruppa, Separa oggetti: raggruppa o separa gruppi di oggetti selezionati nel disegno. Questa funzione è usata esclusivamente per creare simboli idraulici definiti dall'utente. I componenti di uno schema logico (ingressi/uscite, funzioni, ecc.) non devono essere mai raggruppati per non perdere la configurazione correlata!

**Attributi linea**: modifica le caratteristiche della linea selezionata: spessore, stile o colore. Se non vi sono oggetti selezionati nel disegno, con questo comando possono essere modificate le caratteristiche globali delle linee future.

**Attiva/disattiva griglia**: con la funzione griglia attiva è possibile, fra l'altro, allineare in modo uniforme gli oggetti nel disegno.

**Attiva/disattiva aggancio**: la modalità di aggancio permette di collegare gli elementi tramite linee. Se la modalità non è attiva, gli elementi sono collegati solo visivamente, ma non a livello logico. Per questo si raccomanda di attivare sempre questa modalità in fase di programmazione!

### <span id="page-4-0"></span>*Barra degli strumenti*

La barra degli strumenti mette a disposizione vari strumenti per creare e modificare grafica o testi.

**Modalità di selezione**: con questa modalità è possibile selezionare gli oggetti, parametrizzarli, o spostarli nel disegno.

- Per selezionare più oggetti basta premere il tasto MAIUSC o disegnare un rettangolo di selezione e tenere premuto il pulsante sinistro del mouse.

- Per modificare gli attributi di un oggetto basta fare doppio clic.

**Modalità nodo**: serve per ritoccare gli oggetti disegnati, come le linee (collegamenti).

 $-$  Tasto Traccia nodo  $=$  F8

**Modalità di aggancio**: con questa modalità si creano punti di aggancio. La funzione non è necessaria per la programmazione ma, piuttosto, per la creazione di simboli idraulici personalizzati.

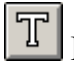

**T** Modalità testo: consente di inserire o modificare il testo nel disegno.

**Modalità linea**: permette di disegnare una linea che può essere usata anche come collegamento logico per la programmazione.

- Tasto Simmetria = Ctrl
- Per annullare, premere Esc o il pulsante destro del mouse

**Modalità polilinea**: permette di disegnare una polilinea che è raccomandata anche per creare collegamenti logici per la programmazione.

- $-$  Tasto Simmetria  $=$  Ctrl
- Tasto Traccia linea = F8
- Per chiudere la linea, premere il pulsante destro del mouse
- Per annullare, premere Esc

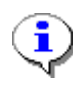

Il tasto Simmetria (Ctrl) o la modalità di tracciamento della linea (tasto F8) semplifica il disegno di linee orizzontali e verticali.

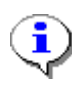

Tenendo premuto il tasto MAIUSCOLE (Shift) è possibile spostare a piccoli passi, mediante i tasti a freccia del tastierino, gli elementi marcati. Il tasto di controllo (Ctrl) premuto consente uno spostamento a grandi passi.

### <span id="page-5-0"></span>*Libreria*

T.A.P.P.S. mette a disposizione le seguenti librerie predefinite per la progettazione e programmazione:

- simboli idraulici (ta\_hydr.lib)
- ingressi/uscita (ta\_inout.lib)
- $\bullet$  funzioni (ta func.lib)
- messaggi (ta\_msg.lib)
- rete (ta\_net.lib)
- collegamenti (ta\_line.lib)
- schema online (ta\_visio.lib)

La libreria <Simboli idraulici> comprende simboli utili per il disegno di schemi idraulici semplificati, utilizzati esclusivamente a fini di documentazione.

Nella libreria <Schema online> si trovano gli elementi di creazione grafica del file Html per lo schema online del Bootloader BL-NET.

Tutte le altre librerie contengono componenti necessari per creare la configurazione del regolatore.

Le librerie in dotazione sono caricate automaticamente all'avvio di T.A.P.P.S. e sono visibili nella finestra <Selezione>.

### **Creazione di una libreria personalizzata**

Se si desidera ampliare la libreria inserendo i propri simboli idraulici, è necessario creare un apposito file separato (\*.lib) perché altrimenti, in caso di aggiornamento, o di nuova installazione dell'applicazione T.A.P.P.S., questi nuovi simboli andrebbero perduti!

Gestione delle librerie – consente di creare e salvare le nuove librerie.

Consente di aggiungere un oggetto selezionato nel disegno all'interno della libreria scelta.

- 1. Anzitutto occorre richiamare la gestione delle librerie.
	- 1.1.Creare una nuova libreria (ad es. "La mia libreria").
	- 1.2.Creare un file di destinazione (ad es. "miabiblio.lib") per la nuova libreria. Per salvare il file nella stessa cartella delle librerie predefinite, può essere necessario passare alla cartella di programma e, da qui tornare alla cartella della libreria desiderata!
- 2. Selezionare il simbolo disegnato e raggruppato nell'interfaccia di disegno e inserirlo nella nuova libreria.
- 3. Una volta inseriti tutti i simboli nella libreria, è possibile salvare queste modifiche con la funzione di gestione delle librerie.
- 4. Per fare in modo che la libreria personalizzata venga caricata automaticamente all'avvio di T.A.P.P.S., bisogna creare di nuovo la lista delle librerie caricate, selezionando dal menu "Opzioni" la funzione → "Salva".

### <span id="page-6-0"></span>**Programmazione**

#### *Procedura per la programmazione*

- 1. Inserire gli elementi necessari (ingressi/uscite, funzioni, ecc.) contenuti nelle librerie e posizionarli nel punto desiderato del disegno.
- 2. Se necessario, collegare questi elementi usando delle polilinee.
- 3. Impostare i parametri per ingressi e uscite.
- 4. Impostare i parametri per funzioni e messaggi.
- 5. Creare la sinottica delle funzioni.
- 6. Con la funzione "Esporta a traduttore" si crea, a partire dallo schema logico, un file di configurazione (con i dati relativi alle funzioni) per il regolatore.
- 7. I dati relativi alle funzioni possono essere poi caricati con il programma *Memory Manager* dal PC all'interno del Bootloader e, successivamente, nel regolatore.

#### *Inserimento di un elemento della libreria nel disegno*

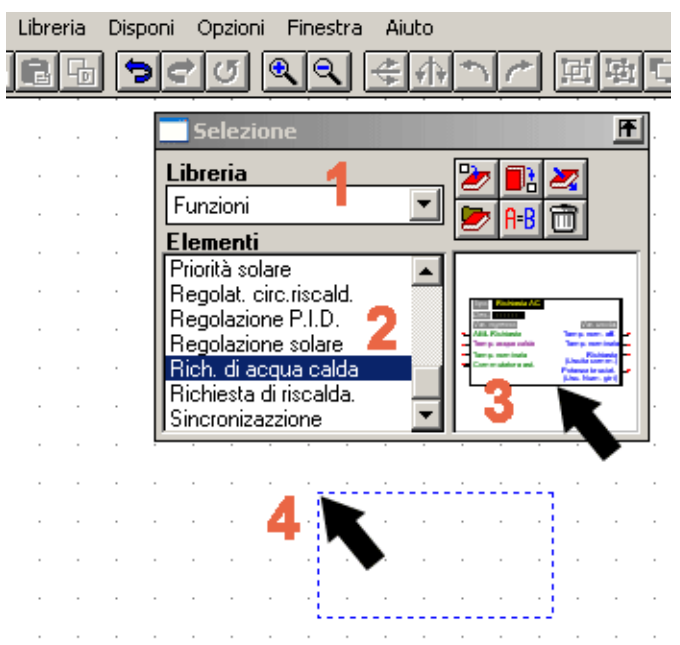

- **1.** Selezionare la libreria desiderata.
- **2.** Selezionare l'elemento da inserire nel disegno.
- **3.** Tenendo premuto il pulsante del mouse, trascinare l'elemento nel punto desiderato del disegno.
- **4.** Rilasciando il pulsante del mouse l'elemento viene aggiunto al disegno.

### <span id="page-7-0"></span>*Creazione di collegamenti fra gli elementi*

Disegno di una linea semplice

Disegno di una polilinea (raccomandato per i collegamenti)

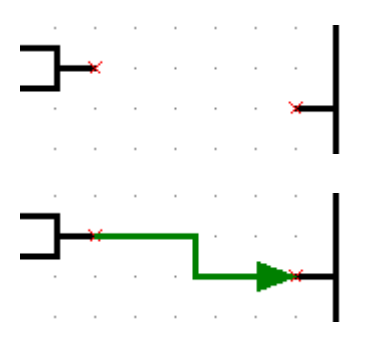

Per le variabili degli ingressi e delle uscite, gli elementi della libreria sono dotati di apposite connessioni, ciascuna con un punto di aggancio x.

Il collegamento logico si stabilisce disegnando una (poli)linea dal punto di aggancio x del primo elemento fino al punto di aggancio x del secondo elemento.

Le caratteristiche di una linea o polilinea non hanno alcun influsso sul relativo collegamento logico. Se si desidera, è possibile contrassegnare il percorso dei segnali nello schema, dotando le linee di una freccia.

Con la stessa linea si possono collegare solo 2 punti (le due estremità della linea). Si possono realizzare più collegamenti verso una connessione, usando linee separate dalla connessione, oppure inserendo un nodo dalla libreria.

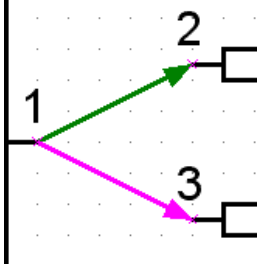

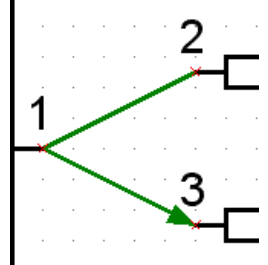

**CORRETTO**  collegamenti 1-2 e 1-3

**ERRATO**  Solo 2-3 collegati

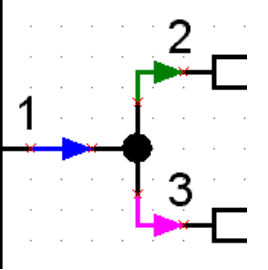

**CORRETTO**  collegamenti tramite nodi dalla libreria.

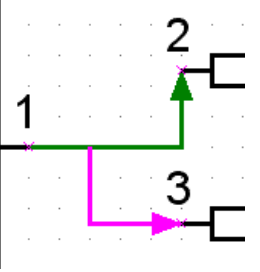

**ERRATO**  Solo 1-2 collegati

Per controllare un collegamento logico basta spostare nell'interfaccia di disegno uno dei due oggetti collegati: se il collegamento è corretto, si sposterà anche la linea collegata alla connessione.

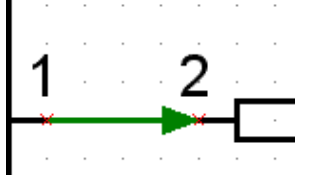

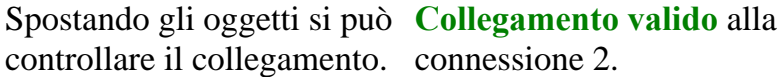

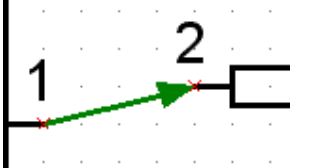

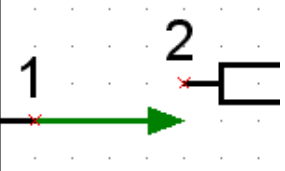

**Collegamento non valido**  alla connessione 2.

<span id="page-8-0"></span>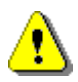

**Quando si sposta e cancella una linea, vengono rimossi anche i relativi collegamenti che non possono essere più ripristinati, neppure con l'opzione Annulla!** 

Se gli elementi collegati vengono spostati insieme alla linea, il loro collegamento resta.

### *Modifica del collegamento (ripristino)*

Ritocco delle linee (collegamenti)

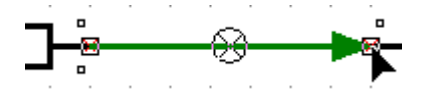

Dopo aver fatto clic sulla linea, è possibile spostare il relativo nodo, tenendo premuto il pulsante sinistro del mouse e muovendo il cursore del mouse fino al punto di aggancio x della connessione desiderata. Se il nodo appare dello stesso colore del punto di aggancio, si può rilasciare il pulsante del mouse stabilendo così un collegamento logico.

#### *Particolarità relative a connessioni e collegamenti*

■ Il simbolo dell'uscita è dotato di 2 connessioni: quella di sinistra serve per pilotare l'uscita, mentre la connessione di destra a rilevare lo stato attuale dell'uscita.

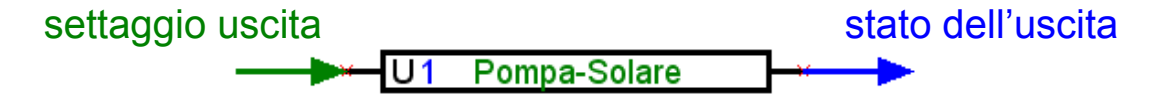

■ A differenza delle variabili d'ingresso verdi che sono opzionali, le variabili d'ingresso viola sono indispensabili per il funzionamento e devono essere necessariamente collegate!

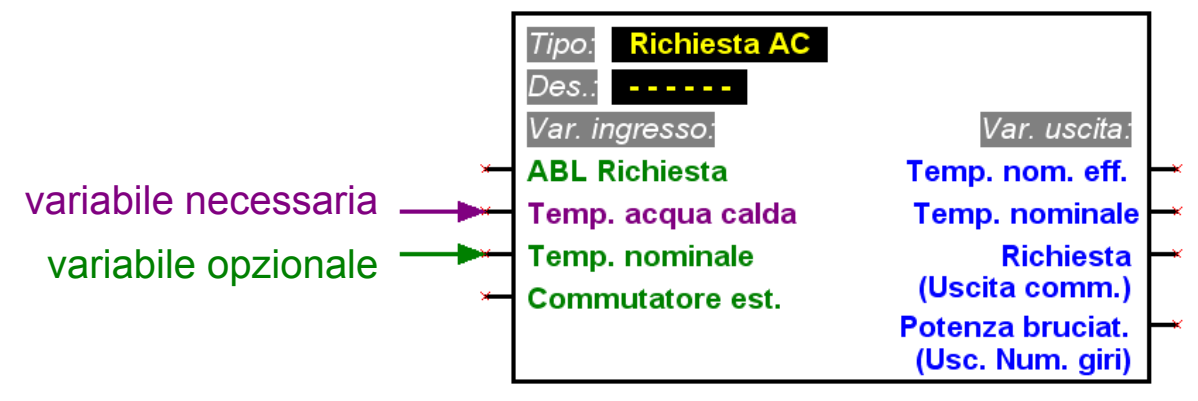

■ Per le variabili delle uscite, sotto al nome della variabile è indicato, fra parentesi, il tipo di uscita che è possibile per un collegamento.

■ Per realizzare uno schema logico chiaro, è possibile usare nel disegno più simboli per lo stesso ingresso/uscita, stato dei sensori e ingresso di rete o stato di rete.

Se nel disegno sono presenti più simboli per la stessa uscita, e questa è collegata a diverse funzioni, lo stato dell'uscita corrisponde al risultato di un'operazione OR di tutte le variabili collegate.

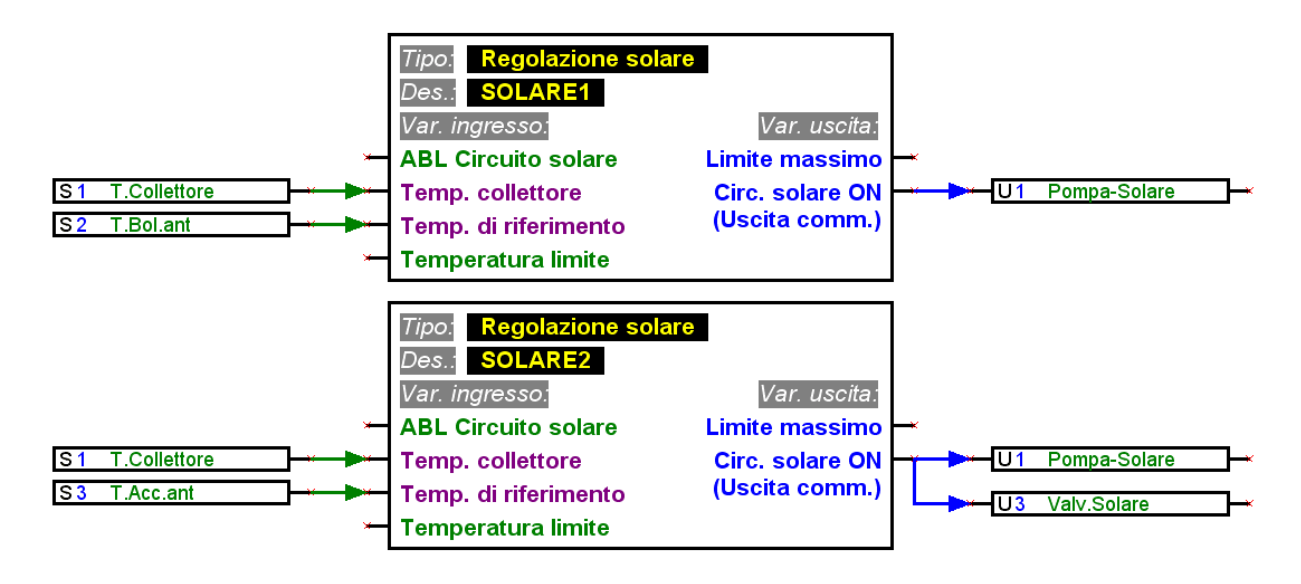

■ Un'uscita non può essere pilotata direttamente da un ingresso di rete: per questo è necessaria un'apposita funzione logica o analogica.

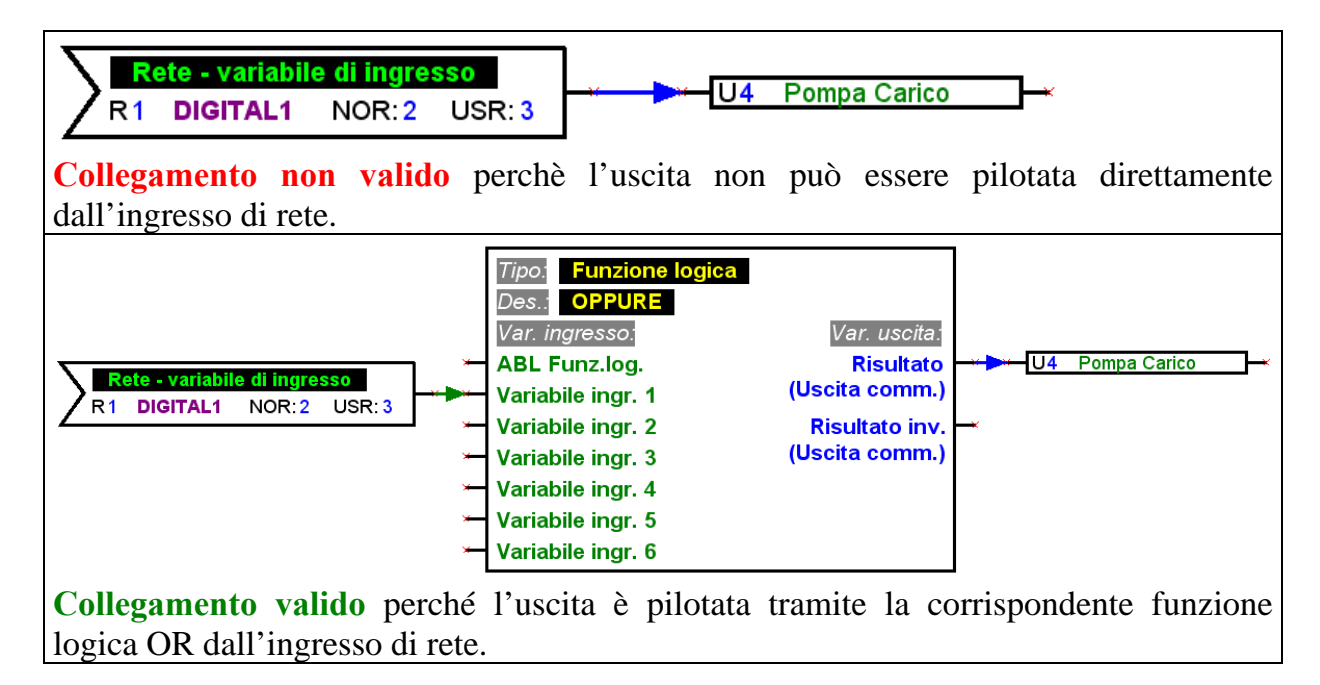

■ Le variabili dell'uscita non devono essere collegate fra loro.

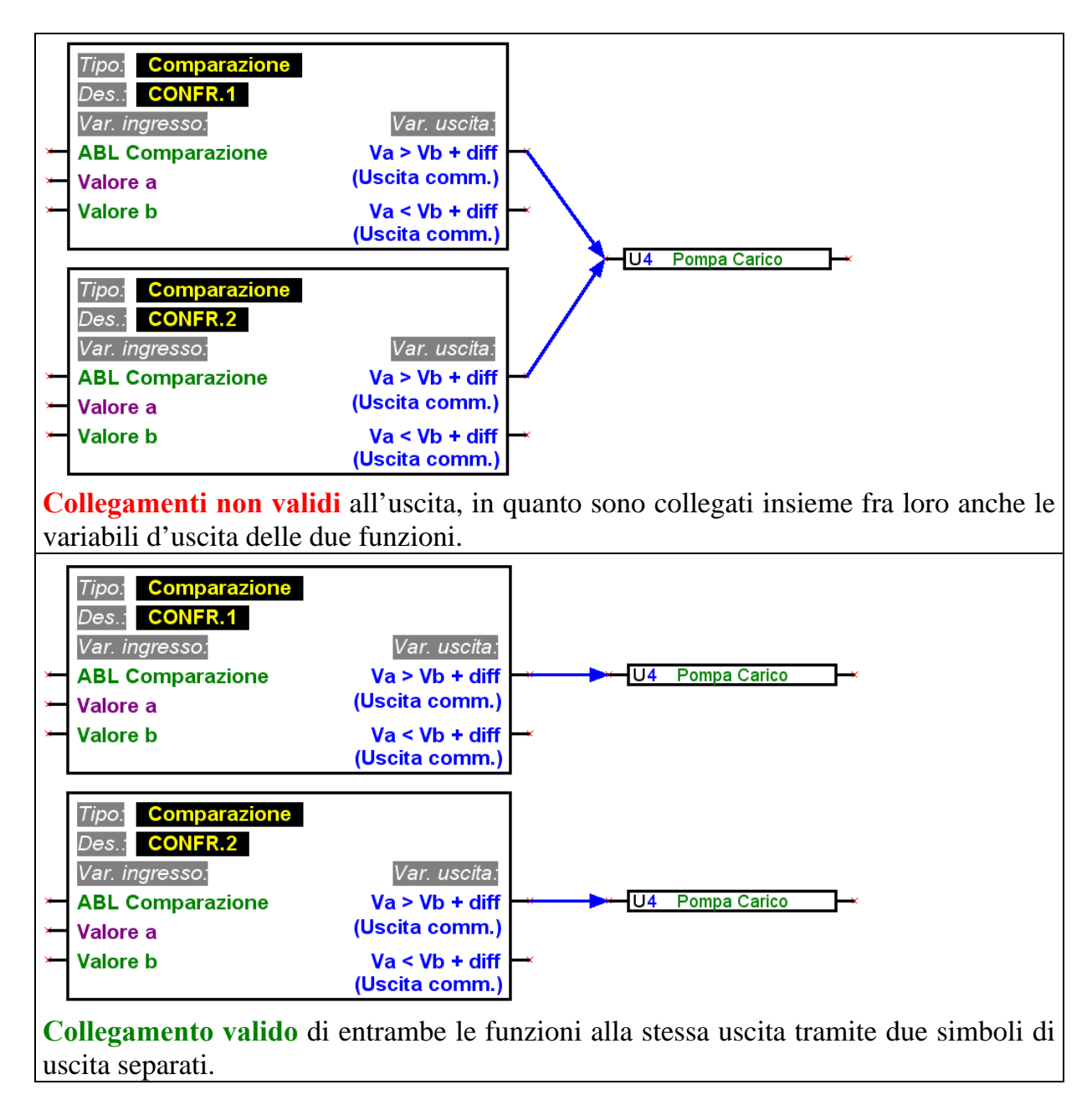

■ Per ogni uscita di rete deve essere presente un solo simbolo nel disegno.

Se il valore di un'uscita di rete è dato da più funzioni, ciò deve essere realizzato tramite una funzione logica o analogica.

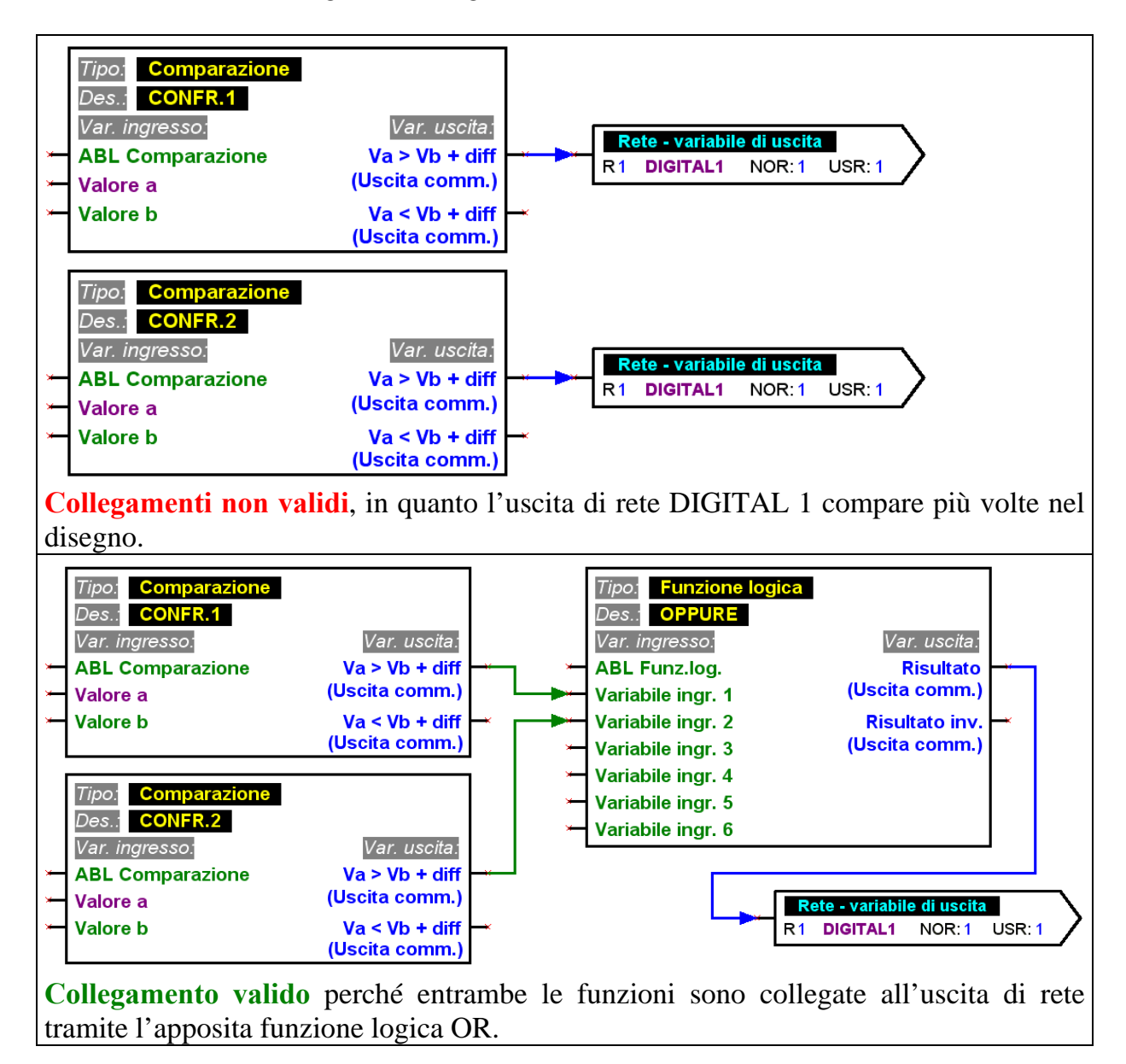

#### **T**echnische **A**lternative - Sistema di progettazione e programmazione (T.A.P.P.S.)

■ Per motivi di compatibilità rispetto a versioni precedenti, i moduli di funzionamento *Controllo delle funzioni* e *Cascata caldaia* non possono controllare direttamente l'uscita analogica U16.

Nel caso in cui sia necessario un collegamento simile è necessario realizzarlo in modo indiretto tramite una funzione logica.

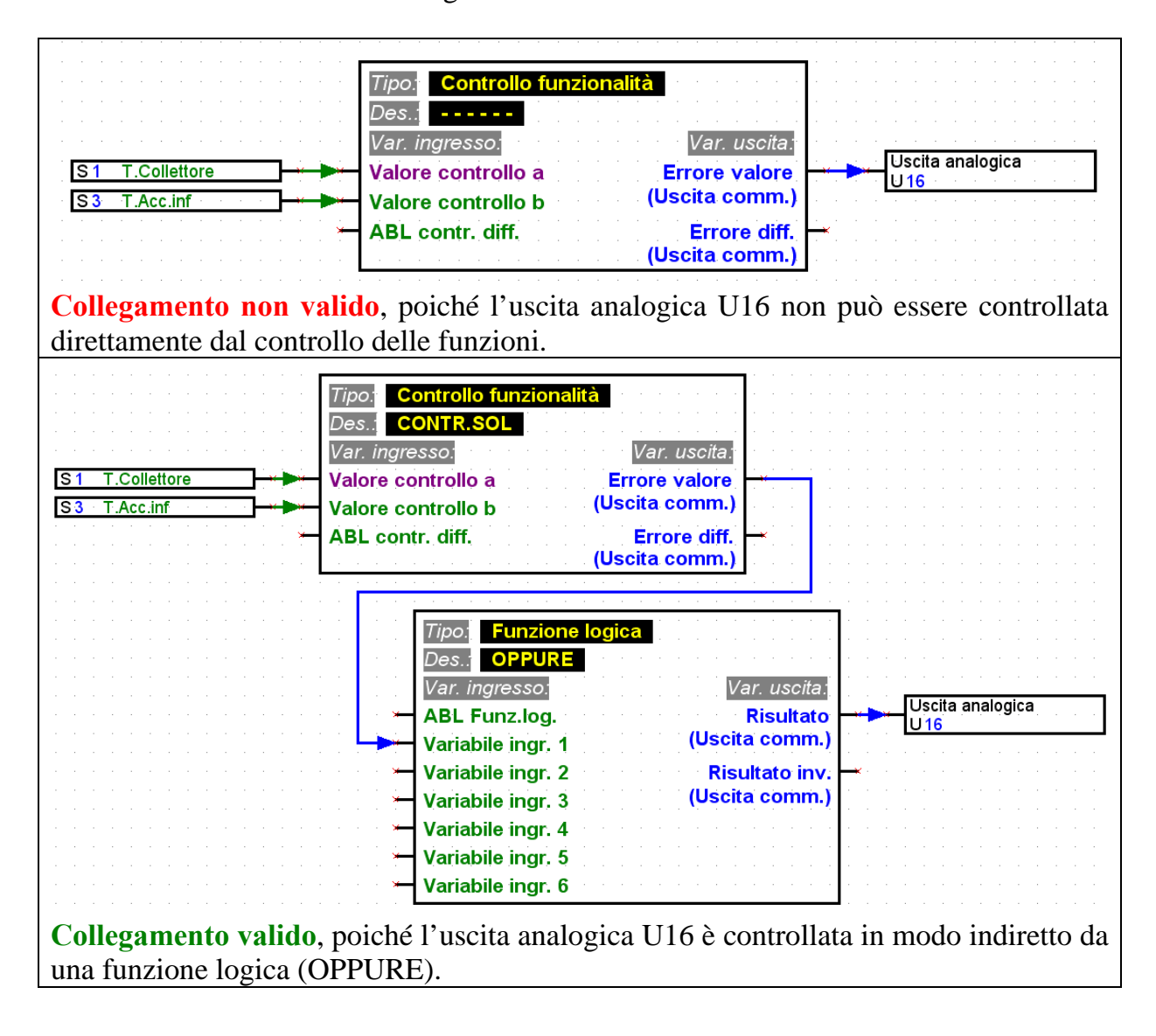

■ Per ogni parametro letto dalla rete è possibile definire su un apparecchio una sola entrata di rete.

Per poter realizzare lo schema elettrico in modo chiaro è possibile utilizzare nel disegno diversi simboli per la stessa entrata di rete.

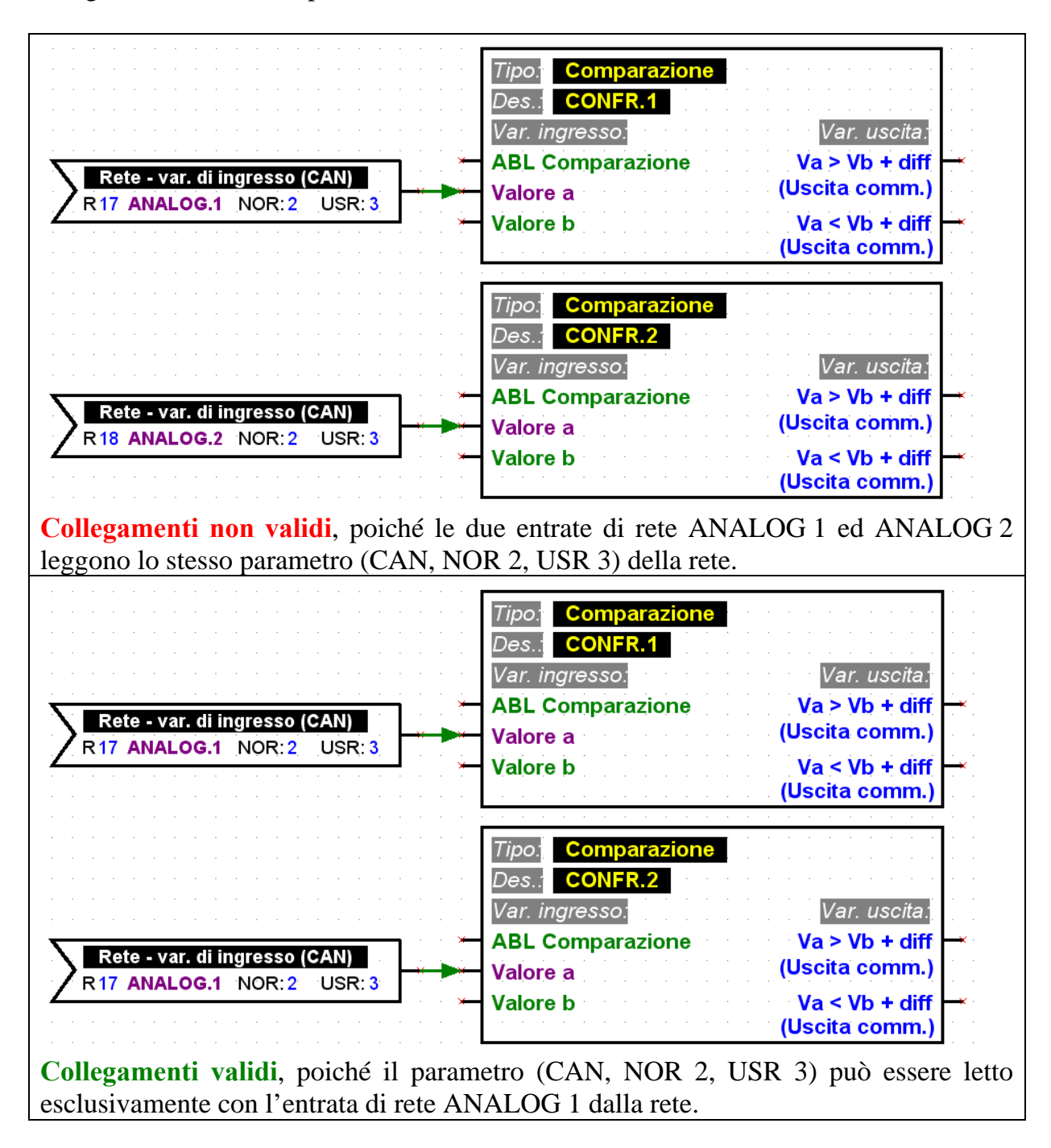

#### <span id="page-14-0"></span>*Impostazione di parametri per gli elementi*

I testi, in particolare le descrizioni degli elementi delle librerie di uno schema logico (ingressi/uscite, funzioni, ecc.) non devono essere modificati direttamente nell'interfaccia di disegno! Le descrizioni devono essere assegnate agli elementi associando i rispettivi parametri.

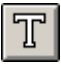

Eventuali informazioni aggiuntive o annotazioni possono essere inserite nel disegno sotto forma di testo.

Per configurare (impostare i parametri) un elemento della libreria inserito nel disegno e collegato, occorre procedere come segue:

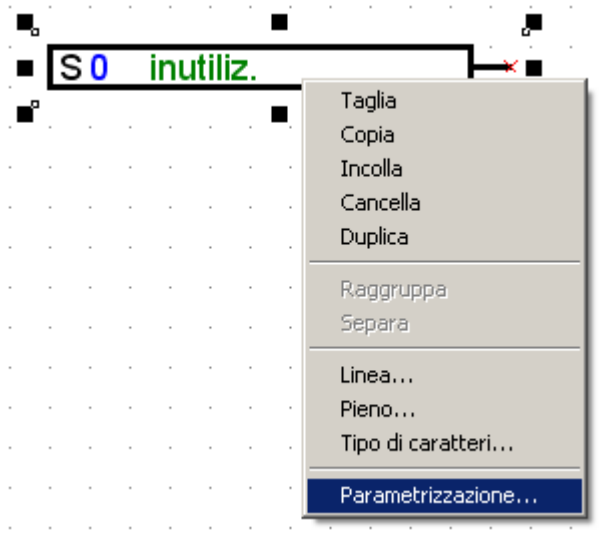

- 1. Selezionare l'elemento desiderato nel disegno, premendo il pulsante sinistro del mouse una volta su una linea o sul testo dell'elemento.
- 2. Premendo il pulsante destro del mouse appare il menu che permette di richiamare la parametrizzazione dell'elemento.
- 3. Si apre la finestra para1611 che permette di configurare l'elemento con i relativi parametri.

**Protocollo** errori

Se il collegamento manca o è errato, appare il rapporto degli errori con il relativo messaggio d'errore.

Si possono impostare i parametri dell'elemento solo se i relativi collegamenti sono completi e validi.

### <span id="page-15-0"></span>*Impostazione di parametri relativi a ingressi/uscite*

Per assegnare i parametri occorre anzitutto selezionare l'ingresso o l'uscita desiderata, e poi definire le relative impostazioni, a partire dal tipo.

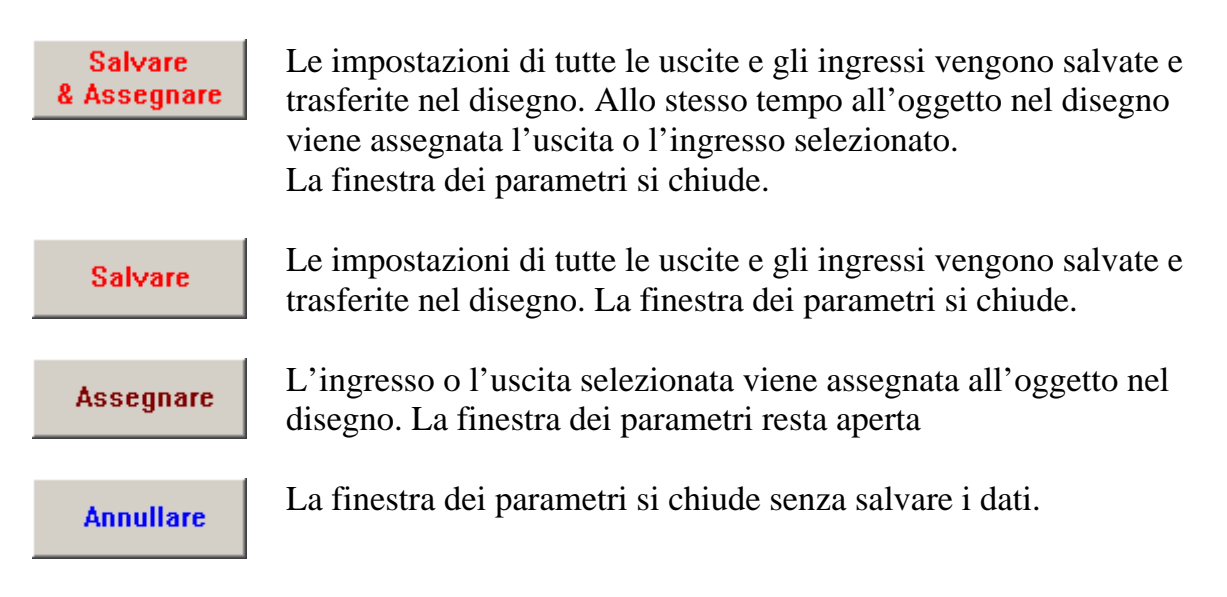

### *Impostazione di parametri relativi a funzioni e messaggi*

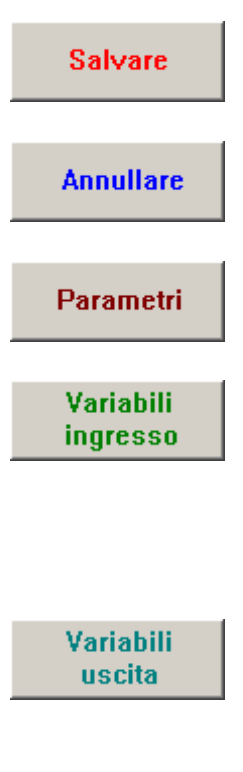

Le impostazioni relative alla funzione o al messaggio vengono salvate e trasferite nel disegno. La finestra dei parametri si chiude.

La finestra dei parametri si chiude senza salvare i dati.

Appare la finestra dei parametri che consente di configurare la funzione o il messaggio.

Appare la finestra con le variabili relative agli ingressi. Qui sono visualizzati i collegamenti creati nel disegno alle variabili degli ingressi. Allo stesso modo possono essere impostati qui, ad es., lo stato (ON/OFF) o la modalità (normale/inversa) delle variabili degli ingressi.

Appare la finestra con le variabili relative alle uscite. Nel caso della funzione, qui appaiono visualizzate graficamente le uscite che nel disegno sono collegate alle variabili delle uscite. Nel caso di un messaggio, i collegamenti con le uscite vengono creati qui, anziché nel disegno.

#### <span id="page-16-0"></span>*Descrizioni definite dall'utente*

Nel caso in cui non sia disponibile alcuna descrizione adatta nei diversi gruppi di descrizione predefiniti, è possibile definire complessivamente 16 descrizioni personalizzate disponibili per entrate/uscite, messaggi e funzioni. Con le funzioni sul UVR1611 tuttavia possono essere visualizzati solo 9 dei massimo 12 possibili caratteri.

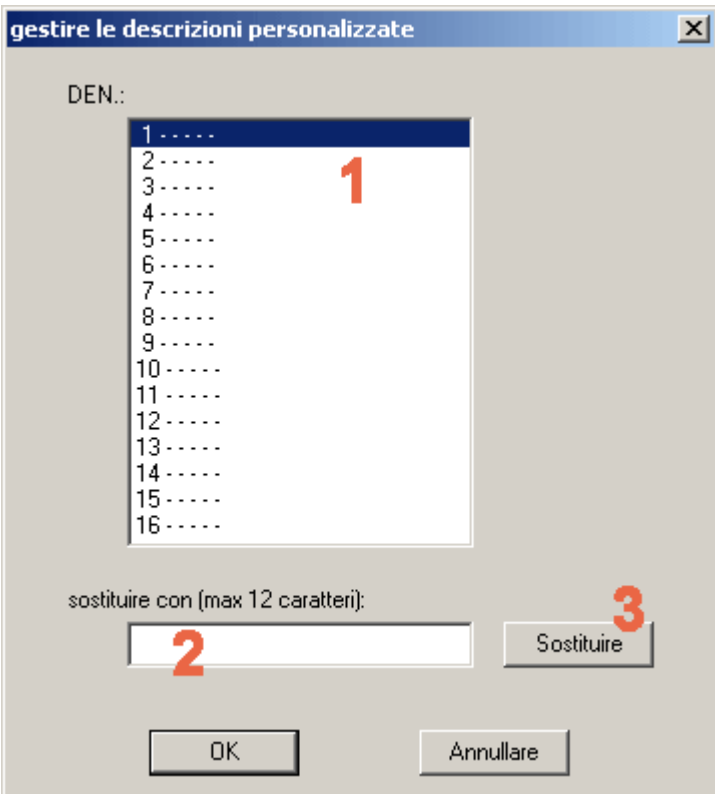

**1.** Selezionare la descrizione che si desidera modificare. Facendo doppio clic la descrizione appare nel campo di immissione.

**2.** Digitare la nuova descrizione. Sono ammessi fino a 12 caratteri; sono esclusi caratteri speciali o dieresi.

**3.** Sostituire la descrizione selezionata con quella visualizzata nel campo di immissione.

### <span id="page-17-0"></span>*Rete (CAN-Bus)*

Il regolatore UVR1611 è dotato di ingressi e uscite di rete che consentono di scambiare dati all'interno di una rete CANopen con altri dispositivi della famiglia UVR1611.

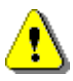

Per ogni dispositivo della rete occorre creare una configurazione con un apposito file grafico separato.

Le impostazioni di base, globali per la rete CAN (numero di nodo dell'apparecchio, consenso, ecc.) possono essere effettuate assegnando i parametri agli ingressi e alle uscite di rete.

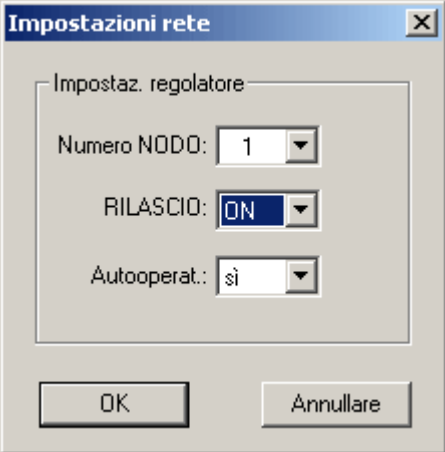

Ogni apparecchio nella rete deve essere in possesso di un numero nodo univoco. Pertanto è necessario non assegnare mai nella rete lo stesso numero nodo a diversi apparecchi!

#### **Impostazione dei parametri degli ingressi di rete**

La lettura di dati dalla rete CAN avviene tramite entrate di rete.

Complessivamente per la lettura di dati dal CAN o DL-Bus sono disponibili 16 entrate di rete digitali e 16 analogiche. La relativa fonte (CAN o DL) deve essere impostata nella relativa entrata di rete.

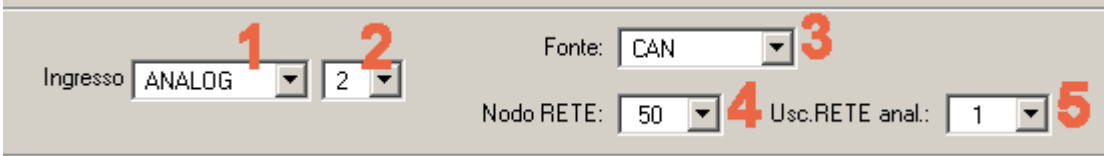

- **1.** Selezionare il tipo di variabile che deve essere letta dalla rete.
- **2.** Selezionare un ingresso di rete non ancora utilizzato dell'apparecchio.
- **3.** Selezionare la fonte CAN- Bus.

**4.** Selezionare il numero di nodo dell'apparecchio trasmettitore i cui dati devono essere letti.

**5.** Selezionare l'uscita di rete attraverso cui l'apparecchio trasmettitore emette i dati.

#### <span id="page-18-0"></span>**Impostazione dei parametri delle uscite di rete**

Per l'emissione di dati alla rete CAN nel caso di un UVR1611 sono disponibili complessivamente 16 entrate di rete digitali e 16 analogiche.

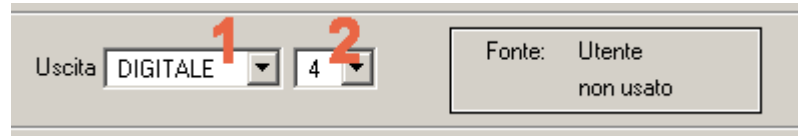

**1.** Selezionare il tipo di variabile che deve essere inviata alla rete.

**2.** Selezionare un'uscita di rete non ancora utilizzata dell'apparecchio.

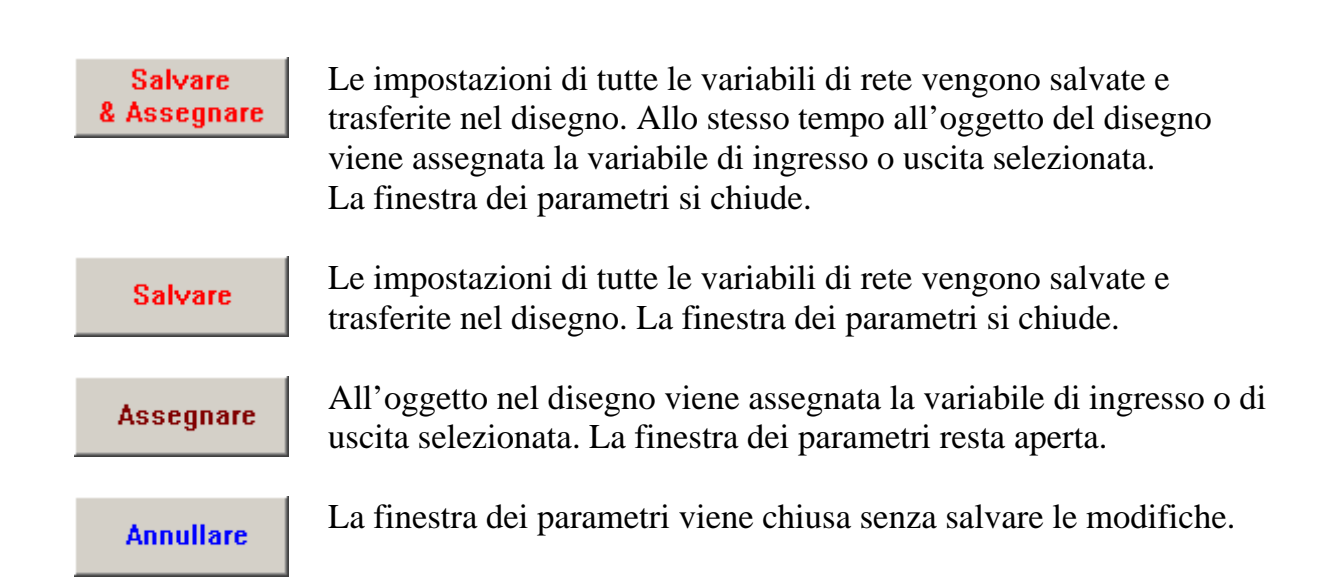

#### <span id="page-19-0"></span>**Esempio:**

Una rete con 3 apparecchi: UVR1611, monitor CAN e modulo CAN-I/O. La temperatura ambiente è rilevata dal monitor CAN, mentre pompa e miscelatore del circuito di riscaldamento sono pilotati tramite il modulo CAN-I/O.

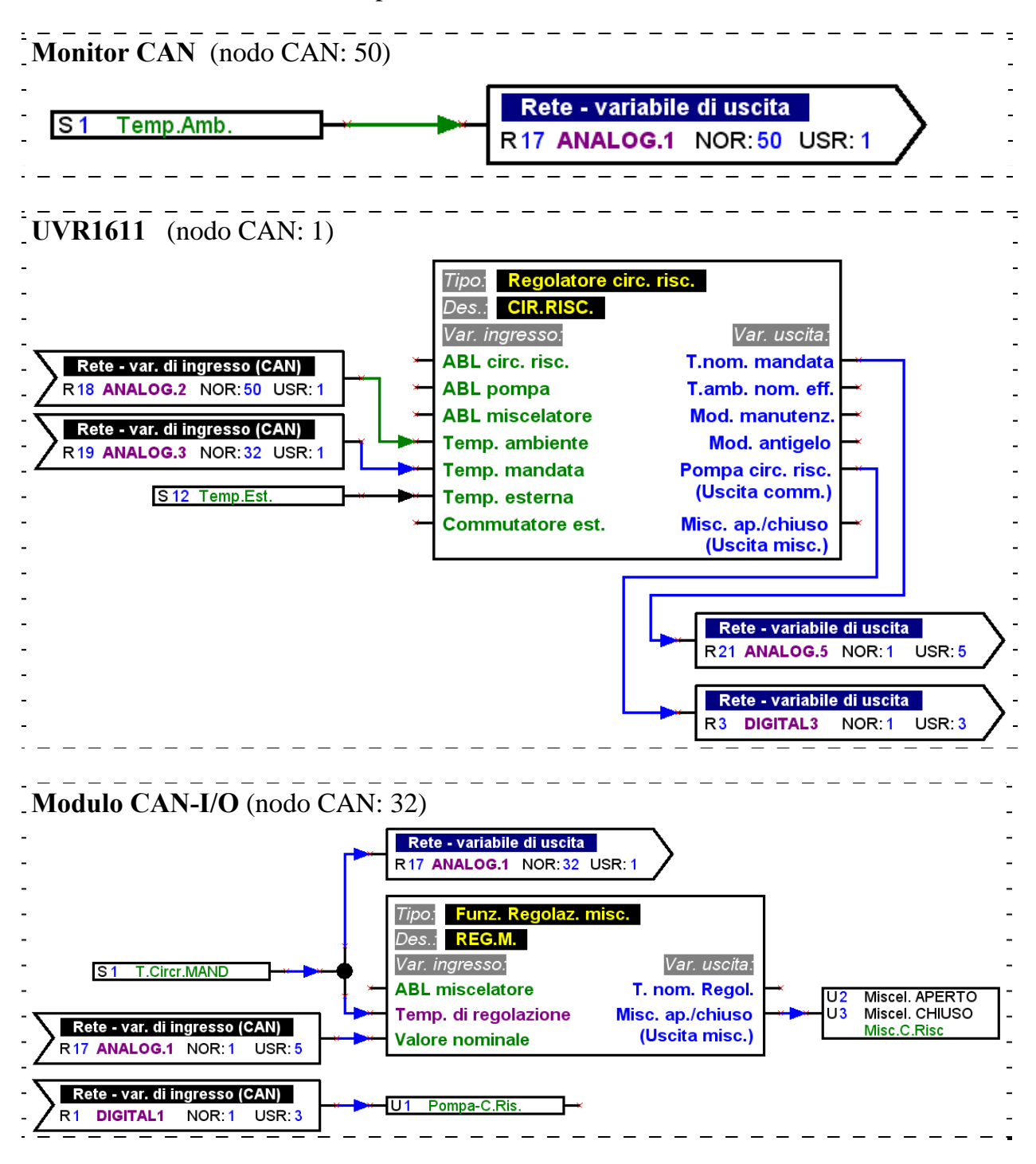

Con T.A.P.P.S. è possibile creare esclusivamente configurazioni per il UVR1611. Le configurazioni del monitor CAN e del modulo CAN-I/O possono essere realizzate direttamente sull'apparecchio o con il software *F-Editor*.

### <span id="page-20-0"></span>*DL-Bus (Linea dati)*

UVR1611 possiede la possibilità a partire dal numero di serie 13286 ed il sistema operativo a partire dalla versione A3.00 di rilevare tramite DL-Bus (linea dati) dei valori di misurazione di sensori che dispongono di una interfaccia DL.

Questi sensori sono ad esempio il misuratore elettronico di portata volumetrica VFS2-40DL ed il sensore di pressione elettronico RPS0-6DL.

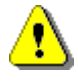

Per poter leggere i dati di misurazione dal DL-Bus è necessario che l'uscita 14 di UVR1611 venga definita come "Linea dati"!

#### **Parametrare le entrate di rete**

La lettura di valori di misurazione tramite DL-Bus avviene tramite entrate di rete. Complessivamente per la lettura di dati dal CAN o DL-Bus sono disponibili 16 entrate di rete digitali e 16 analogiche. La relativa fonte (CAN o DL) deve essere impostata nella relativa entrata di rete.

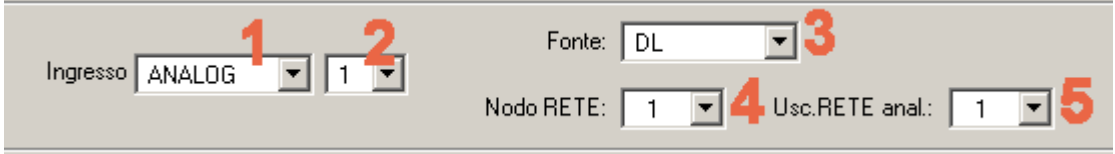

- **1.** Selezionare il tipo di variabile che deve essere letta dal DL-Bus.
- **2.** Selezionare una entrata di rete non ancora utilizzata dall'apparecchio.
- **3.** Selezionare la fonte DL-Bus.
- **4.** Impostare come numero nodo **Indirizzo del sensore**.

Non collegare mai diversi sensori con lo stesso indirizzo al DL-Bus! Quando si assegna un indirizzo ad un sensore, è necessario consultare la sua scheda dati.

**5.** Impostare come uscita da rete l'**Indice del valore di misurazione** che deve essere letto dal sensore. Il relativo indice per il valore di misurazione desiderato deve essere rilevato dalla scheda dati del sensore.

### <span id="page-21-0"></span>*Trasferimento ed adozione dei segnali*

Per poter realizzare uno schema logico chiaro, oltre ai nodi si possono utilizzare anche i simboli per i collegamenti di tipo "virtuale", presenti nella libreria dei collegamenti. In questo modo, ad esempio, si può creare un collegamento logico senza bisogno di disegnare la linea di connessione sull'intera pagina.

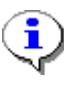

Si raccomanda di limitare il più possibile l'uso di trasferimento ed adozione dei segnali nel disegno perché l'eccessivo numero di segnali diversi può complicare notevolmente lo schema elettrico!

#### **Assegnazione dei parametri per il trasferimento dei segnali**

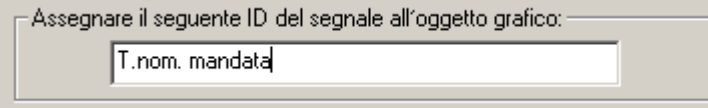

- 1. Inserire un identificativo per il segnale che non è stato ancora utilizzato nel disegno. La lunghezza massima dell'identificativo è 20 caratteri!
- 2. Assegnare l'identificativo del segnale scelto al simbolo presente nel disegno.

#### **Assegnazione dei parametri per l'adozione dei segnali**

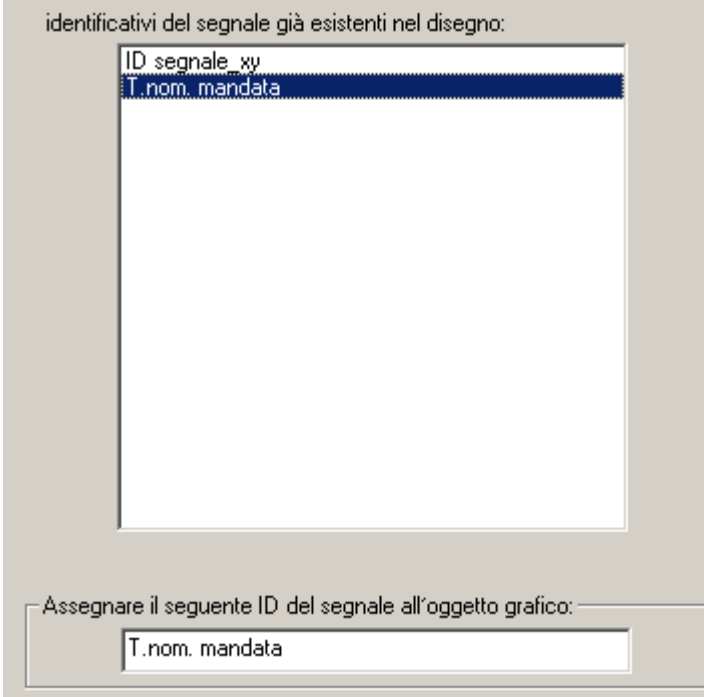

- 1. Selezionare l'identificativo del segnale che deve essere adotto facendo doppio clic nell'elenco degli identificativi che sono già presenti nel disegno.
- 2. Assegnare l'identificativo del segnale scelto al simbolo presente nel disegno.

**Assegnare** 

Premendo questo pulsante, l'identificativo del segnale selezionato viene abbinato all'oggetto nel disegno. La finestra dei parametri si chiude.

### <span id="page-22-0"></span>*Riordino delle funzioni*

File  $\rightarrow$  Ordina funzioni...

La sequenza delle funzioni nel regolatore UVR1611 rispecchia l'ordine con cui sono state prelevate dalla libreria e inserite nel disegno.

Procedere in questo modo per modificare l'ordine delle funzioni:

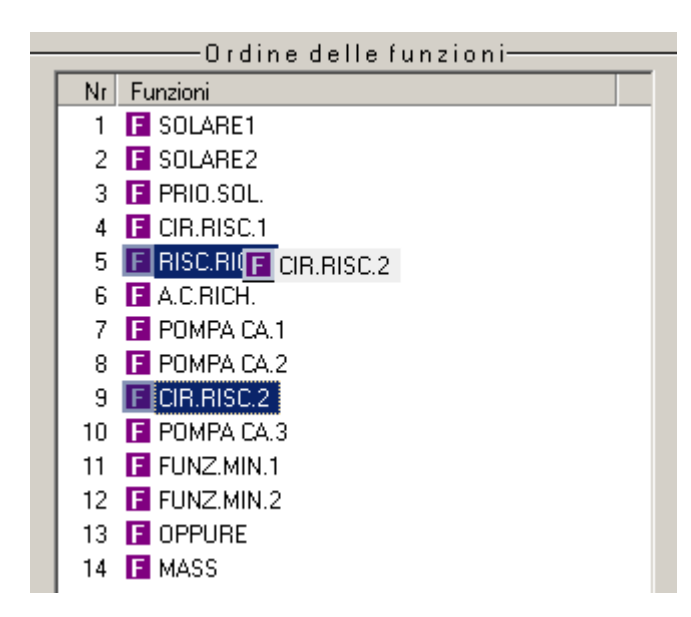

- 1. Fare clic per selezionare la funzione che si desidera spostare nella sequenza.
- 2. Spostare la funzione nel punto desiderato continuando a tenere premuto il pulsante del mouse.
- 3. Rilasciando il pulsante del mouse la funzione viene inserita nella nuova posizione.

### *Riordino dei messaggi*

File  $\rightarrow$  Riordina messaggi...

La sequenza dei messaggi nel regolatore UVR1611 rispecchia l'ordine con cui sono stati prelevati dalla libreria e inseriti nel disegno.

La procedura di riordino corrisponde a quella precedentemente descritta per le funzioni.

### <span id="page-23-0"></span>**Editor - Sinottica delle funzioni**

#### File  $\rightarrow$  Editor – Sinottica delle funzioni

La sinottica delle funzioni è una pagina del menu del regolatore che consente di visualizzare solo le informazioni rilevanti per il cliente.

Inoltre ai parametri indicati in questa pagina possono essere associate diverse autorizzazioni per la modifica dei valori impostati.

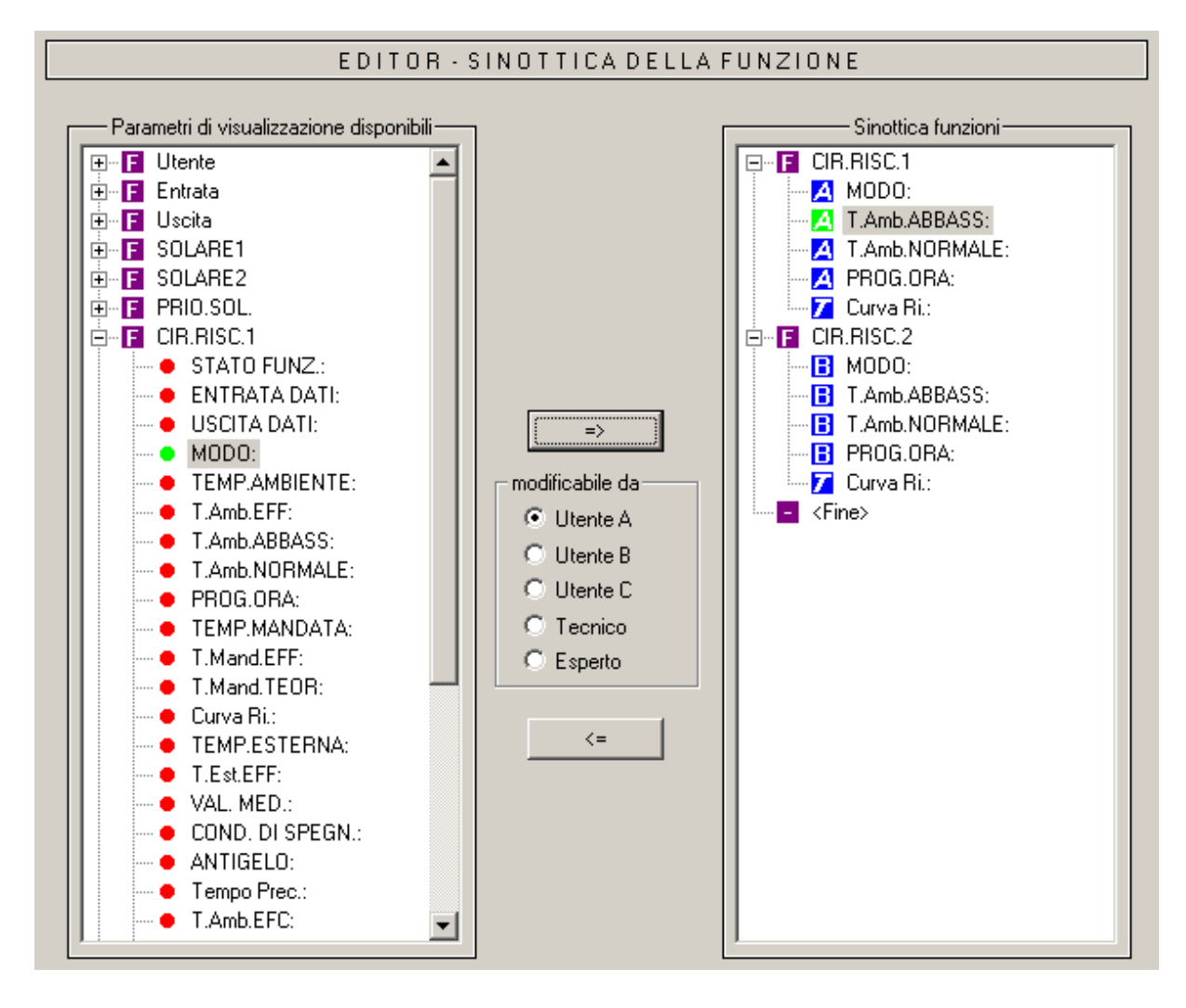

Di seguito si descrive la procedura che consente di inserire un parametro da nella sinottica delle funzioni:

- 1. All'interno dell'elenco dei parametri disponibili, selezionare il parametro che deve essere visualizzato nella sinottica delle funzioni.
- 2. Dall'elenco dei parametri disponibili della sinottica delle funzioni, scegliere la posizione al di sopra della quale verrà inserito questo parametro.
- 3. Selezionare l'autorizzazione alla modifica del parametro.
- 4. Inserire il parametro scelto nella sinottica delle funzioni.

Premendo il pulsante **c** <u>e destra di combinazione</u> di tasti *Ctrl* + *Freccia a destra* il parametro selezionato all'interno della lista dei <parametri disponibili> viene inserita nella posizione desiderata nell'elenco <sinottica funzioni>.

Premendo il pulsante  $\left\langle \begin{array}{c} \left( \cdot \right) \\ \left( \cdot \right) \end{array} \right\rangle$  o il pulsante *Canc* il parametro selezionato verrà rimosso dall'elenco <sinottica funzioni>.

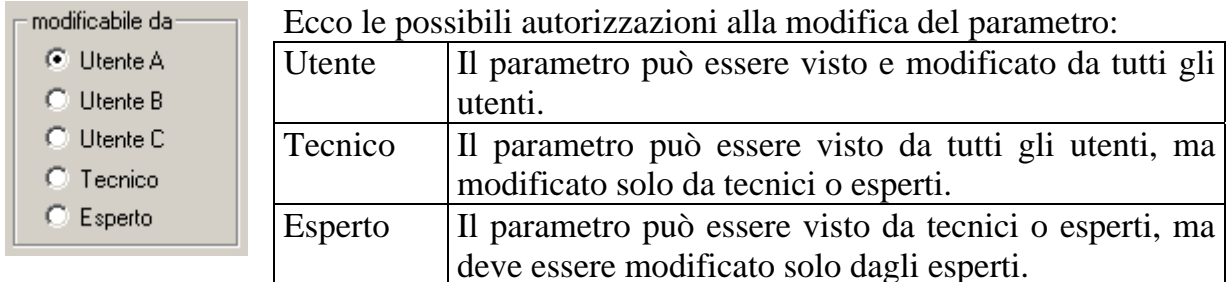

Le autorizzazioni di tipo A, B e C sono rilevanti solo se si utilizza un monitor CAN. Se per l'utente del monitor CAN è stata impostata l'autorizzazione di tipo A, questo utente vedrà esclusivamente i parametri del tecnico, e quelli del tipo A che ha la possibilità di modificare.

Per il regolatore invece non fa alcuna differenza se il parametro è stato assegnato al tipo di autorizzazione A, B o C.

L'autorizzazione alla modifica che è stata assegnata appare nell'elenco <sinottica funzioni> per ogni singolo parametro; un parametro selezionato può essere modificato successivamente premendo la seguente combinazione di tasti:

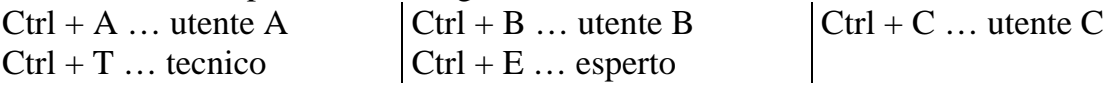

### <span id="page-25-0"></span>**CAN - Raccolta dati**

#### $File \rightarrow CAN$  - Raccolta dati...

Per la registrazione dati (Raccolta dati) del UVR1611 via CAN-Bus è possibile definire due record di dati con i parametri da definire. Un record di dati è composto da 16 valori analogici e 13 valori digitali, che possono essere definiti liberamente.

La colonna sinistra mostra tutti i parametri disponibili per la registrazione dei dati che possono essere aggiunti al record di dati selezionato nella colonna destra. A tal fine è necessario rispettare le seguenti particolarità:

#### **Livelli del numero di giri delle uscite 1, 2, 6 e 7:**

Per rilevare il livello del numero di giri di una uscita è necessario che l'uscita nel record di dati 1 venga assegnata al parametro digitale con lo stesso numero. L'uscita A6 deve essere inoltre assegnata al parametro DIGITAL 6. Nel caso in cui l'uscita venga assegnata ad un altro parametro, viene emesso lo stato (ON/OFF), ma non viene emesso il livello del numero di giri.

#### **Funzioni "Contatore della quantità di calore":**

Le variabili di uscita della funzione "Contatore della quantità di calore", in base alla sequenza nella lista delle funzioni (vedi "Ordina funzioni") sono incluse automaticamente da UVR1611 nei due record di dati (Contatore della quantità di calore 1 e 2 nel record di dati 1, Contatore della quantità di calore 3 e 4 nel record di dati 2). I parametri di una funzione "Contatore della quantità di calore" non vengono quindi visualizzati nella lista dei parametri disponibili.

#### **Procedura per includere un parametro nella registrazione dei dati:**

(vedi a tal fine anche grafico nella pagina seguente)

- 1. Selezionare record di dati che deve essere definito nella colonna destra.
- 2. Contrassegnare la posizione nella quale un nuovo parametro deve essere incluso nel record di dati.
- 3. Selezionare il parametro che deve essere incluso nel record di dati nella lista <Parametri disponibili>.
- 4. Aggiungere il parametro selezionato nel record di dati. Dopo aver aggiunto il parametro nel record di dati viene selezionato automaticamente il parametro successivo.

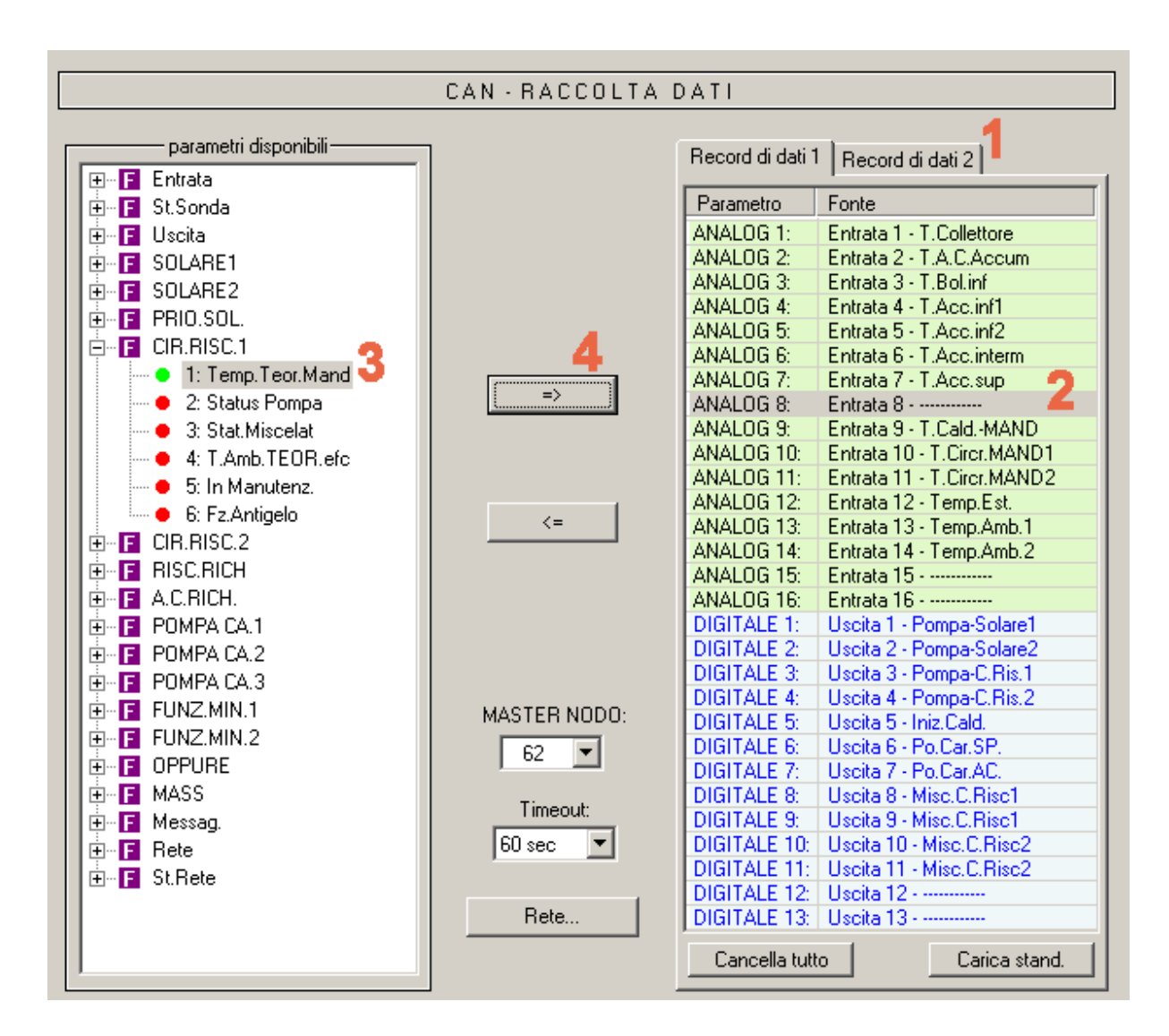

 nonché la combinazione di tasti "*Ctrl* + *Freccia destra*" aggiungono il parametro selezionato nella lista <Parametri disponibili> nella posizione selezionata al record di dati. Successivamente il cursore viene posizionato automaticamente nella posizione susseguente del record di dati.

 $\leq$  nonché il tasto "*Canc*" rimuove il parametro contrassegnato nel record di dati. Successivamente il cursore viene posizionato automaticamente nella posizione susseguente del record di dati.

Cancella tutto Cancella tutti i parametri del record di dati selezionato.

Carica stand. Carica le impostazioni standard del record di dati selezionato.

Rete... Impostazioni di base generali per la rete CAN (numero di nodo dell'apparecchio, rilascio, ecc.). Queste impostazioni possono essere eseguite anche per la parametrizzazione delle entrate e le uscite di rete.

### <span id="page-27-0"></span>**Creare i dati di funzione (Esportazione al traduttore)**

File  $\rightarrow$  Esporta a traduttore  $\rightarrow$  Dati di funzione...

#### **Compilatore**

Per potere caricare sul regolatore la configurazione creata con T.A.P.P.S. è necessario che lo schema logico nel disegno sia convertito in un apposito formato file (dati relativi alle funzioni).

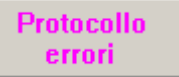

Se nel disegno mancano i collegamenti o non sono validi, appare il rapporto degli errori con il relativo messaggio d'errore.

Si possono creare i dati relativi alle funzioni solo se tutti i relativi collegamenti sono completi e validi.

#### **Requisiti minimi dei dati di funzionamento del UVR1611**

Nel caso di apparecchi vecchi del tipo UVR1611 (Numero di serie < 41674 e sistemi operativi impostati in fabbrica < A3.00) si consiglia di utilizzare il sistema operativo A2.28. Un sistema operativo A3.xx deve essere utilizzato in questi apparecchi solo se necessario poiché da questa versione sono necessarie delle nuove funzioni. I sistemi operativi A3.xx negli apparecchi vecchi presentano un tempo di reazione notevolmente ridotto durante l'utilizzo.

Affinché con TAPPS possano essere creati sia dei dati di funzionamento per il sistema operativo attuale che per la versione A2.28, vengono rilevati i requisiti minimi (Sistema operativo e numero di serie) per i dati di funzionamento generati dal disegno e visualizzati nella schermata Compiler.

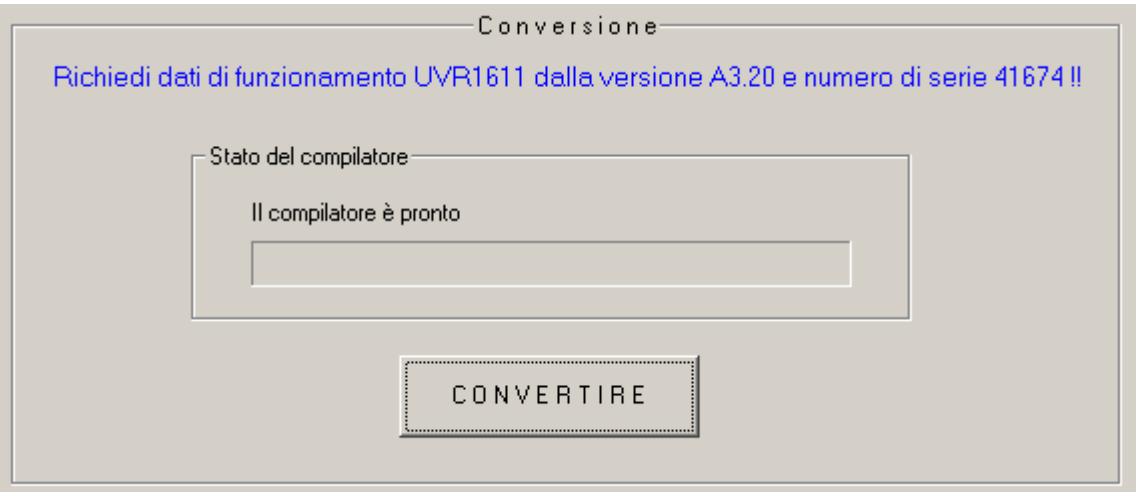

#### **Selezione del percorso di destinazione**

Sia il percorso che il nome del file di destinazione possono essere modificati prima che il compilatore crei i dati relativi alle funzioni (\*.dat). A differenza del nome del disegno, il nome di questo file può contenere più di 8 caratteri. Il percorso di destinazione verrà usato poi anche per i progetti futuri.

#### **Impostazioni personalizzate**

Questa finestra di dialogo permette di definire ulteriori impostazioni per il regolatore.

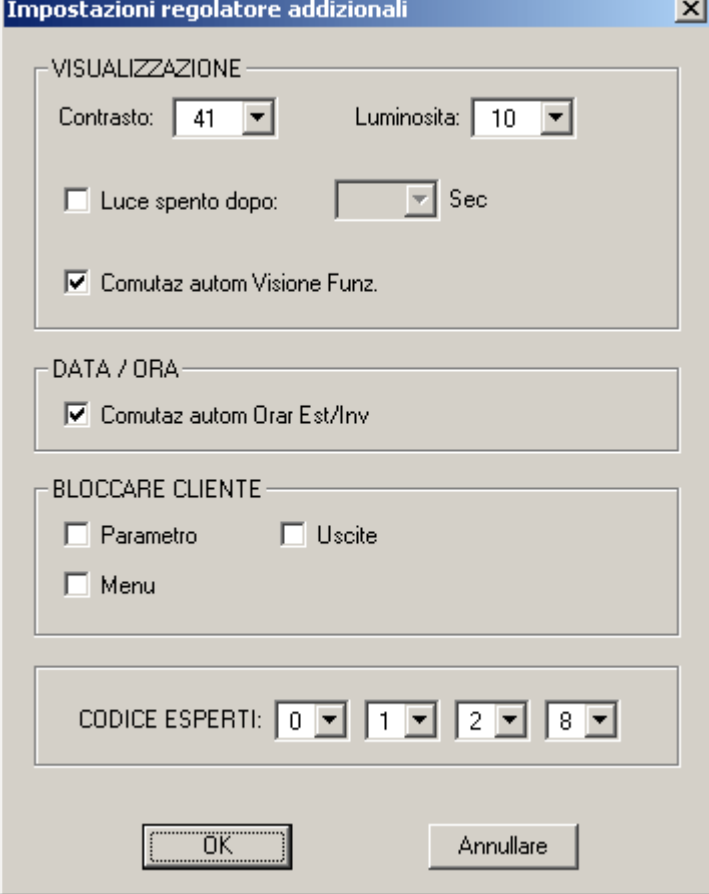

Bloccare cliente:

*Parametro* – L'utente può modificare solo gli ulteriori parametri attivati nella panoramica delle funzioni.

*Uscite* – Nel menu "Uscite" l'utente non li può più commutare in modalità manuale.

*Menu* – Per l'utente ed il tecnico è visibile solo la panoramica delle funzioni. Il menu viene nascosto.

#### Codice Esperti:

Infine è possibile variare la chiave per la modalità riservata agli esperti. Questa chiave verrà usata poi come impostazione di base anche per i progetti futuri.

#### **Impostazioni della rete**

Impostazioni di base generali per la rete CAN (numero di nodo, rilascio, ecc.), che è stato possibile eseguire anche durante la parametrizzazione delle variabili di rete o della raccolta dati CAN.

#### **Schermata di benvenuto**

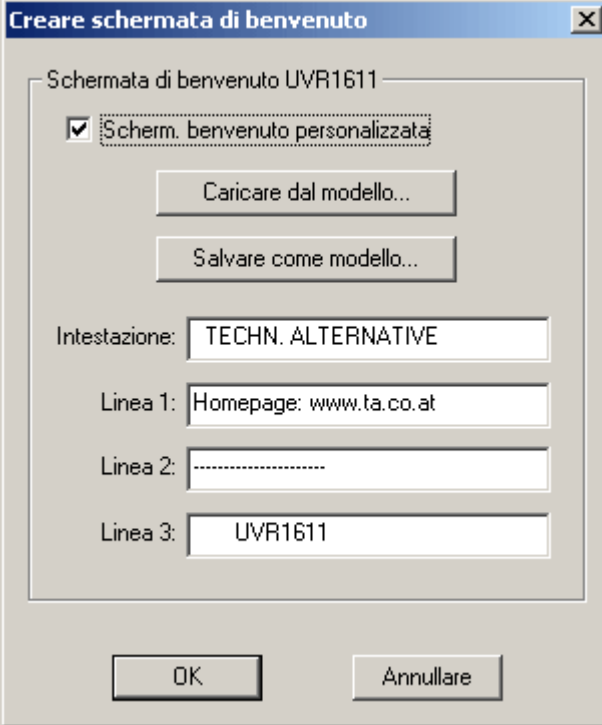

T.A.P.P.S. consente di creare una schermata di benvenuto personalizzata (indicante il numero di versione, ecc.) per il regolatore UVR1611.

L'utente ha a disposizione 4 righe di 22 caratteri l'una (lunghezza massima).

Se si desidera usare la stessa schermata di benvenuto anche per altre programmazioni, occorre salvarla come modello.

Se non si è indicata alcuna schermata di benvenuto personalizzata, sul regolatore resta questa.

#### **CONVERSIONE**

A partire dallo schema logico nel disegno viene creato il file di destinazione contenente la configurazione, nel formato di dati compatibile per il regolatore. Questi dati relativi alle funzioni (\*.dat) possono essere caricati poi nel regolatore UVR1611 con il programma *Memory Manager* e un Bootloader.

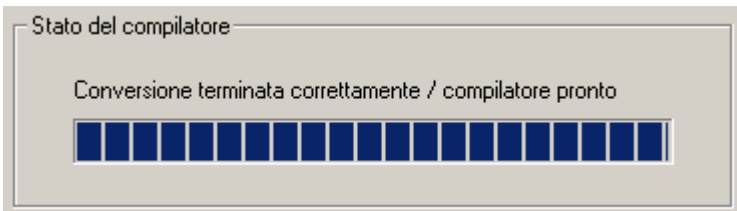

**Chiudere** 

Una volta terminata la creazione dei dati relativi alle funzioni è possibile chiudere la finestra del programma

### <span id="page-30-0"></span>**Caricamento della configurazione nel regolatore**

I dati relativi alle funzioni (\*.dat), creati con T.A.P.P.S. a partire dallo schema logico nel disegno, possono essere caricati con il programma *Memory Manager* nel Bootloader. Il Bootloader è un dispositivo che funge da interfaccia fra PC e regolatore. I dati memorizzati nel Bootloader, relativi alle funzioni, vengono poi caricati nel rispettivo regolatore.

1. Anzitutto occorre caricare nel Bootloader i dati relativi alle funzioni usando il programma *Memory Manager*.

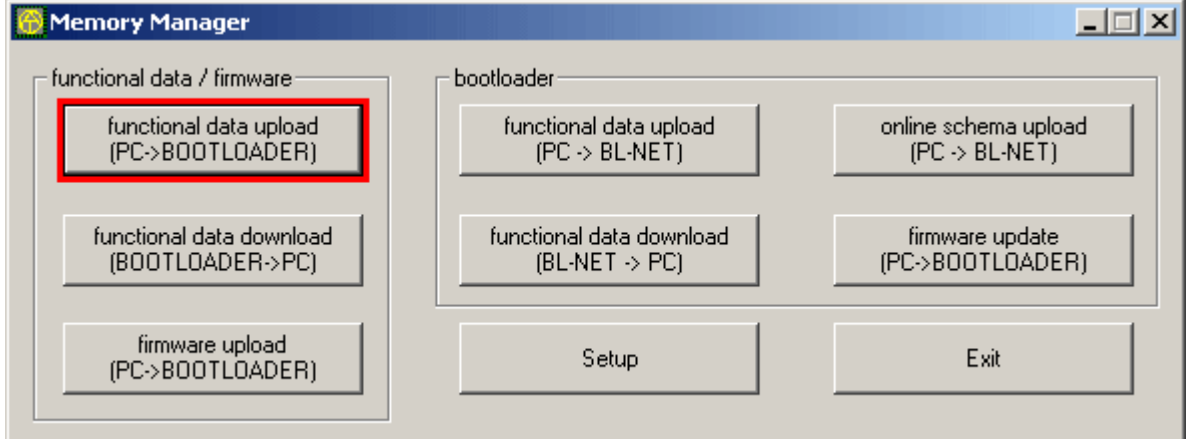

Il Bootloader dispone di 7 posizioni di memoria che consentono di memorizzare contemporaneamente più dati relativi alle funzioni. Nella colonna di sinistra sono visibili i dati relativi alle funzioni che sono stati già memorizzati nel Bootloader. Memory Manager selection functional data upload (BL  $\leq$  = PC)  $\vert x \vert$ 

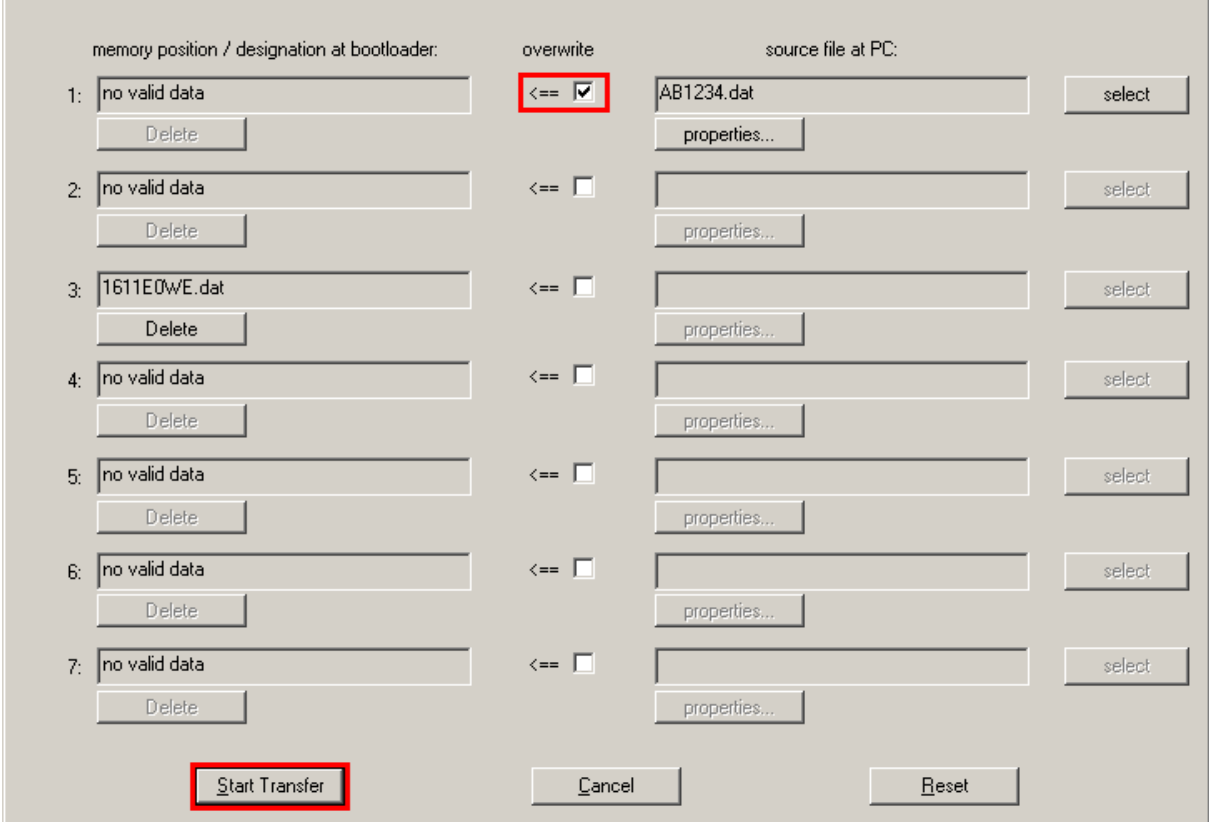

A questo punto occorre selezionare la posizione di memoria desiderata e il file sorgente e premere il pulsante Avvio trasfer per caricare i dati nel Bootloader.

2. I dati relativi alle funzioni memorizzati nel Bootloader possono essere caricati nel regolatore UVR1611 attraverso un'interfaccia a infrarossi o l'interfaccia CAN. Questo trasferimento di dati è riservato solo agli esperti. Prima del trasferimento il regolatore deve essere predisposto opportunamente seguendo questa procedura.

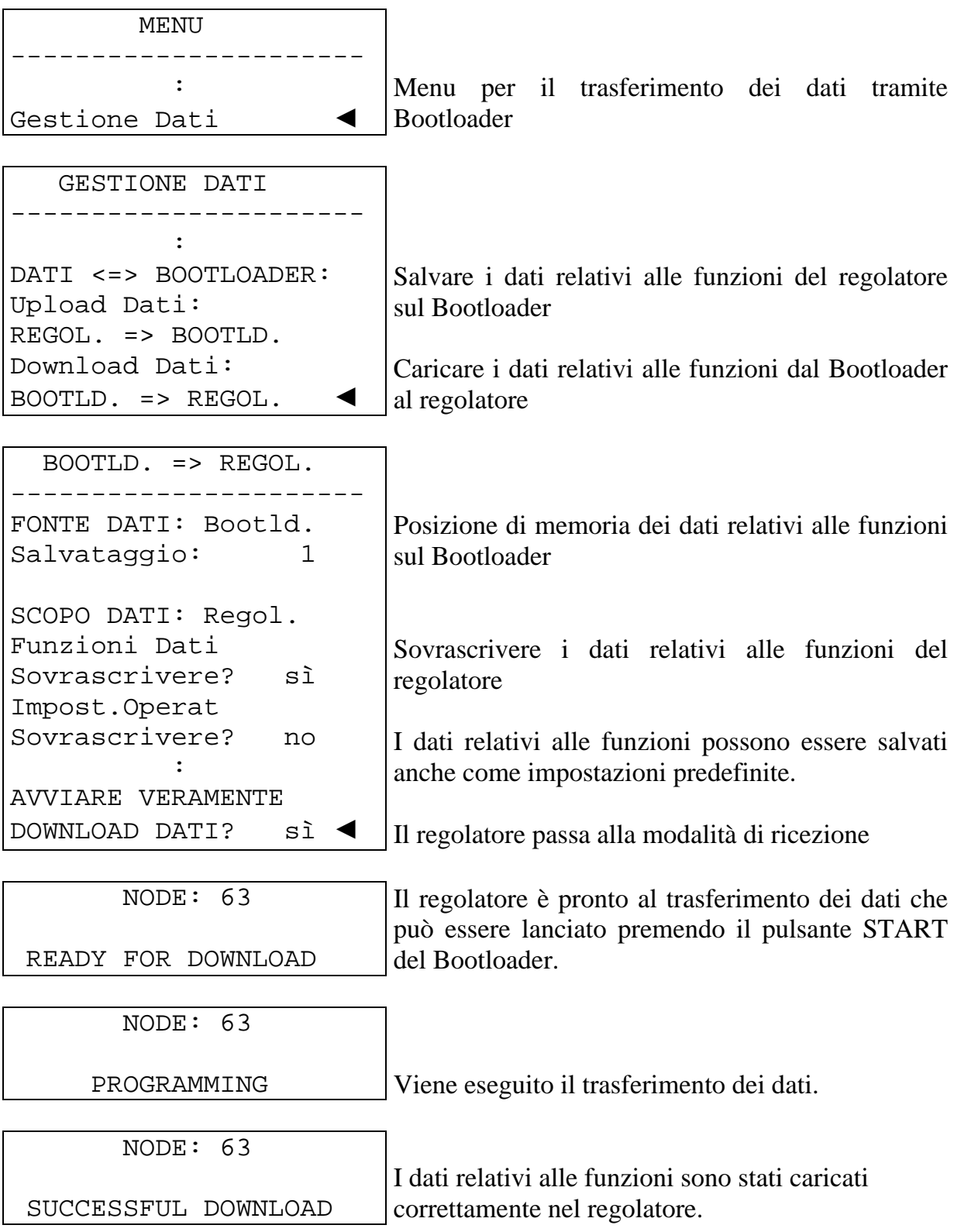

### <span id="page-32-0"></span>**Documentazione dei parametri**

Document. parametri

File  $\rightarrow$  Esporta a traduttore  $\rightarrow$  Dati di funzione...

T.A.P.P.S. consente di creare un file di testo (\*.txt) contenente un elenco di tutti i parametri impostati per la programmazione. Un analogo elenco di parametri può essere creato anche per i dati relativi alle funzioni che sono stati letti e trasferiti da un regolatore UVR1611.

1. Per creare una documentazione dei dati relativi alle funzioni che sono stati letti e trasferiti da un regolatore UVR1611, è necessario indicare questi dati (\*.dat) come file sorgente esterno.

Se non si indica alcun file sorgente esterno, la documentazione viene creata per i parametri relativi al disegno aperto.

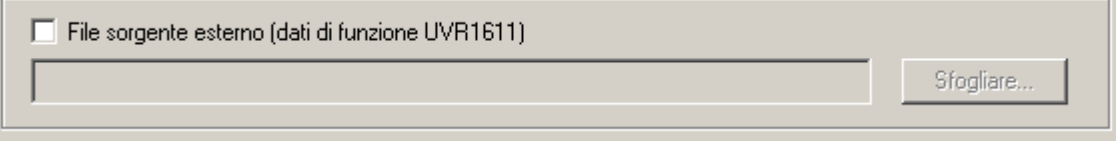

2. Selezionare il percorso di destinazione del file di destinazione da creare (\*.txt). Convertitore - percorso destin. -

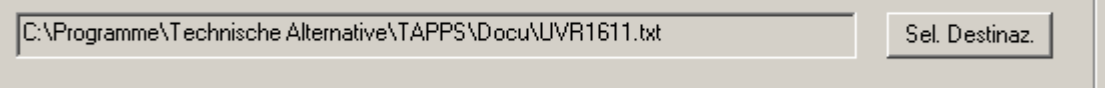

3. Selezionare i parametri che si desiderano esportare per la documentazione.

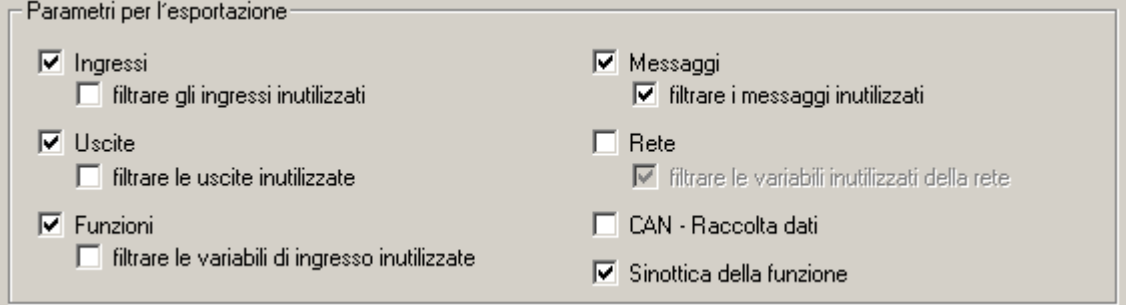

#### 4. Selezionare il formato di output

Formato dell'output-C output in testo semplice ⊙ ottim. per "Courier New"  $\heartsuit$  con caratteri separatori ( ; )

Sono disponibili vari formati di output; raccomandiamo il formato *ottimizzato per "Courier New"* se la documentazione viene stampata con un editor di testo. Questo formato è infatti ottimizzato per i font con caratteri della stessa larghezza.

#### 5. ESPORTAZIONE

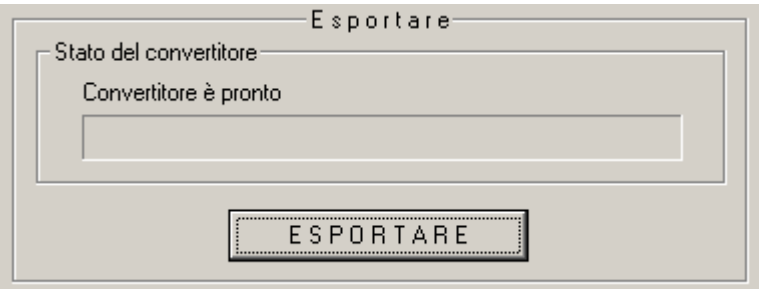

A partire dal file sorgente selezionato (dati relativi alle funzioni esterni, o il disegno aperto) viene creato il file di testo (\*.txt) che contiene un elenco dei parametri desiderati della programmazione. Questo file può essere poi formattato e stampato con un qualsiasi editor di testo (ad es. Microsoft*®* Word).

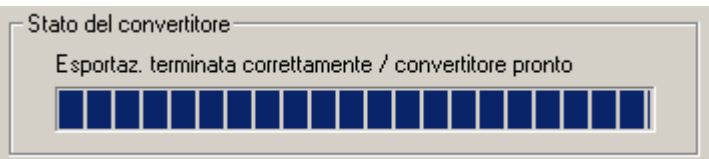

**Chiudere** 

Una volta creata la lista dei parametri si può chiudere la finestra del programma.

### <span id="page-34-0"></span>**Import parametri (Importa da traduttore)**

File  $\rightarrow$  Importa da traduttore  $\rightarrow$  Dati di funzione...

**Importazione** parametri

A determinate condizioni è possibile importare nel disegno originale le impostazioni dei parametri modificate sul regolatore.

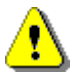

L'importazione dei parametri è possibile solo se nei dati relativi alle funzioni (\*.dat) del regolatore e del relativo disegno T.A.P.P.S. non sono state aggiunte o rimosse funzioni e messaggi, né sono stati modificati i collegamenti!

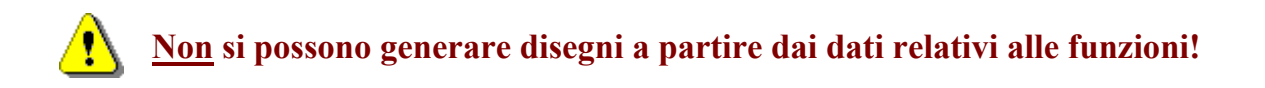

- 1. Aprire il disegno iniziale con cui sono stati generati i dati relativi alle funzioni.
- 2. Selezionare i dati relativi alle funzioni (\*.dat), letti e trasferiti dal regolatore, come file sorgente per l'importazione dei parametri.

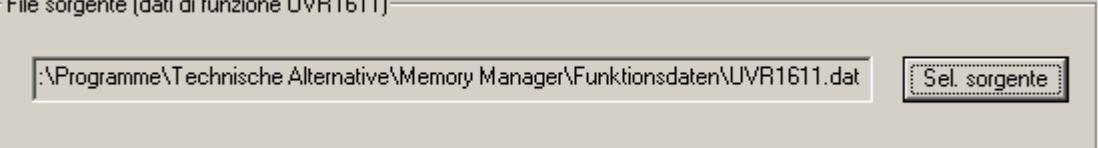

#### 3. IMPORTAZIONE

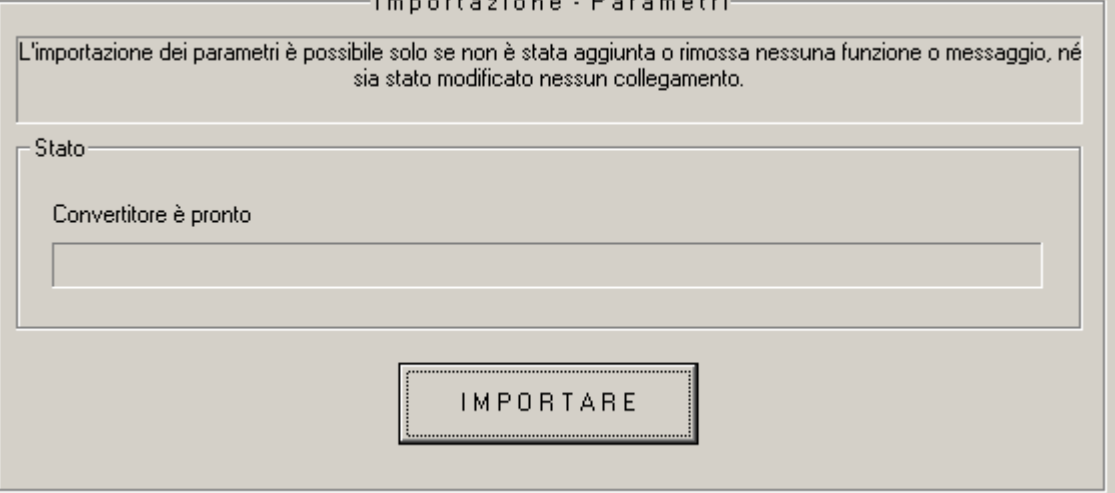

Se la verifica di compatibilità ha dato esito positivo, i parametri vengono importati dal file sorgente, e il disegno viene aggiornato.

### <span id="page-35-0"></span>**Schema online BL-NET**

Bootloader BL-NET offre la possibilità di una visualizzazione in linea con la quale, mediante il navigatore web, può essere visionata attraverso LAN o Internet una riproduzione grafica delle condizioni correnti dell'impianto.

Tale schema online si compone di un file grafico (ad es. schema del sistema idraulico) e del rispettivo file HTML, nel quale sono definiti i parametri da visualizzare.

Con gli elementi della libreria <Schema online> il file HTML dello schema online può essere creato graficamente in TAPPS.

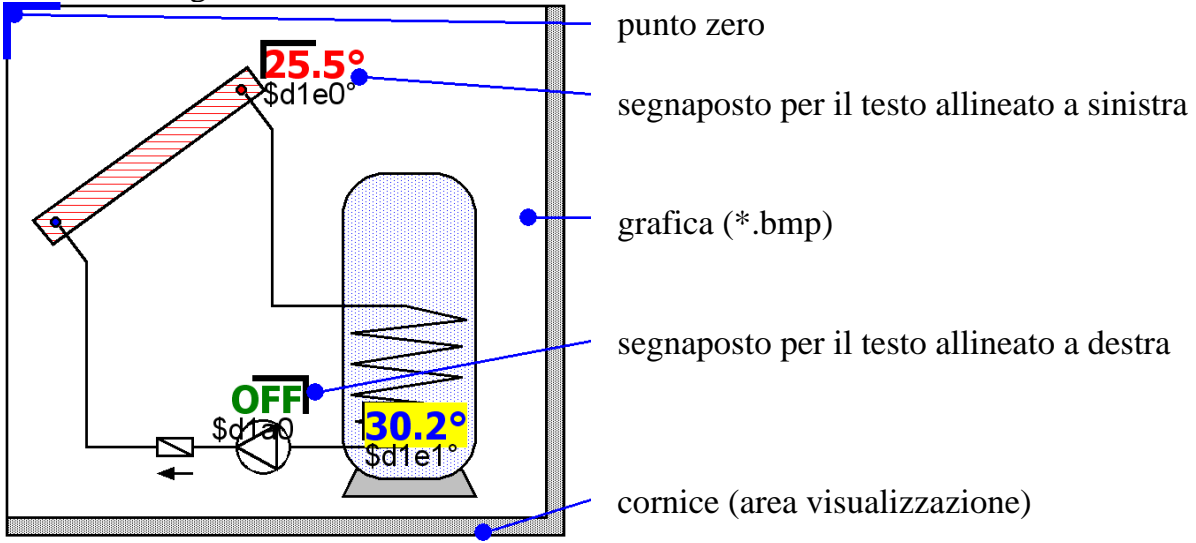

### *Procedura per la creazione grafica del file HTML:*

- 1. Trascinare dalla biblioteca al disegno la cornice che rappresenta l'area di visualizzazione.
- 2. Importare la grafica (ad es. schema del sistema idraulico) dello schema online in formato 24-bit-bitmap (\*.bmp) verso il disegno: File  $\rightarrow$  Importare... Se la grafica figura in un altro formato file (ad es. \*.gif), sulla sua base si potrà creare la bitmap necessaria mediante un qualsiasi programma grafico (ad es. Microsoft*®* Paint).
- 3. La grafica deve essere allineata al punto zero (angolo in alto a sinistra) della cornice, altrimenti i parametri da visualizzare appariranno su un punto sbagliato dello schema online. Del pari non è consentito modificare in TAPPS la grandezza della grafica.
- 4. Adeguare idoneamente la grandezza della cornice (area di visualizzazione), che di norma è identica alla grandezza della grafica.
- 5. Se occorre, inserire i segnaposti dei parametri da visualizzare (temperature, condizioni delle uscite) dalla libreria, posizionarli e configurarli. A tal fine sono disponibili segnaposti per testi da allineare a destra o a sinistra.

Ogni segnaposto si compone di 2 righi, editabili facendo doppio clic.

rigo anteprima rigo comando

**♦ Rigo anteprima:** il rigo superiore serve da anteprima e rispecchia la posizione nonché l'aspetto del parametro da visualizzare.

I seguenti attributi testuali di questo rigo verranno adottati nel file HTML:

- font
- grandezza caratteri  $(4...20)$
- stile font (grassetto, corsivo)
- colore testo
- colore campo

Il testo inserito in questo rigo non ha alcun influsso sullo schema online e serve unicamente da anteprima, per facilitare il posizionamento del segnaposto.

**♦ Rigo comando:** il rigo inferiore è visibile solo in TAPPS e serve a definire l'effettivo testo da visualizzare. La sintassi del rigo comando è la seguente:

### **S1=\$d1e0°C**

- S1=… testo optional, statico, che precede il valore da visualizzare
- \$d1e0… definizione del valore da visualizzare
	- °C… testo optional, statico, che segue il valore da visualizzare (ad es. unità del valore rilevato)

Dieresi, spazi e caratteri speciali (°, ß, ²) saranno convertiti da TAPPS nel relativo code HTML durante la creazione del file HTML. Non è consentito utilizzare i segni " $\&$ ", " $\&$  " $\&$ " >"!

Le definizioni dei valori da visualizzare verranno sostituite nello schema online dal Bootloader BL-NET tramite i relativi valori correntemente rilevati. *Le informazioni sui possibili valori da visualizzare sono deducibili dal manuale operatore del Bootloader BL-NET*.

La definizione di un valore da visualizzare inizia sempre con il carattere "\$", che per tal motivo non potrà mai figurare nei testi statici!

Nel rigo comando di un segnaposto si possono definire anche più valori da visualizzare. È altresì possibile piazzare nello schema online, mediante il segnaposto, un testo meramente statico.

6. Dalla riproduzione grafica si può creare il file HTML per lo schema online: File  $\rightarrow$  Export verso il traduttore  $\rightarrow$  Schema online...

Maggiori informazioni sul file HTML e sui requisiti del Bootloader BL-NET sono descritte nella pagina seguente.

Il file HTML viene creato da **TAPPS (a partire dalla versione 1.26)** in un formato che consente un aggiornamento dei valori di visualizzazione nello schema online, senza dover caricare ogni volta anche il grafico. Questo formato del **file HTML richiede** un Bootloader **BL-NET** con un sistema operativo **a partire dalla versione 1.40**!

TAPPS genera il file HTML con le seguenti caratteristiche:

- Il file grafico (.gif) viene caricato dal Bootloader BL-NET.
- I valori di visualizzazione vengono aggiornati automaticamente ogni 60 secondi.
- Sotto il grafico "Aggiorna valori" viene visualizzato un Link che consente un aggiornamento manuale dei valori di visualizzazione facendo clic con il mouse.

Queste impostazioni standard all'occorrenza possono essere modificate successivamente direttamente nel file HTML con l'ausilio di un editor di testo:

#### **Percorso del file grafico:**

Di serie il file grafico viene caricato da BL-NET. In questo caso la variabile 'GraphicFile' deve essere definita come "GRAFIK.gif"!

var **GraphicFile** = "GRAFIK.gif";

Per ridurre ad esempio il tempo di caricamento del grafico, questo al posto del Bootloader può essere caricato anche da un Web-Server. A tal fine alla variabile 'GraphicFile' deve essere assegnato il relativo percorso del file grafico. Ad esempio:

var **GraphicFile** = "http://www.website.at/graphic.gif";

#### **Aggiornamento automatico dei valori di visualizzazione:**

Con la variabile .AutoRefreshTime' è possibile definire un tempo di intervallo [in] secondi] durante il quale i valori di visualizzazione vengono aggiornati automaticamente nella finestra del Browser. Un tempo di intervallo inferiore a 30 secondi non è ammesso e non determina alcun aggiornamento automatico della visualizzazione!

var **AutoRefreshTime** = 60;

Qualora non sia richiesto alcun aggiornamento automatico dei valori di visualizzazione, questa funzione può essere disattivata con l'azzeramento della variabile .AutoRefreshTime'.

var **AutoRefreshTime** = 0;

#### **Aggiornamento manuale dei valori di visualizzazione:**

Con la variabile 'RefreshLink' è possibile definire il testo di visualizzazione di un Link che viene visualizzato sotto il grafico e che facendo clic con il mouse consente un aggiornamento manuale dei valori di visualizzazione.

var **RefreshLink** ="Aggiorna valori";

Qualora il Link per un aggiornamento manuale dei valori di visualizzazione non sia richiesto, questo può essere nascosto cancellando il tasto del Link. var **RefreshLink** ="";

### <span id="page-38-0"></span>**FAQ – Domande frequenti**

#### **È possibile installare versioni di T.A.P.P.S. in più lingue sullo stesso computer?**

*Sì, ma non si possono eseguire in contemporanea. Le versioni in più lingue devono essere installate ciascuna in una propria cartella: ad esempio: "C:\...\TappsDE" nel caso della versione tedesca, e "C:\...\TappsEN" für per quella inglese.* 

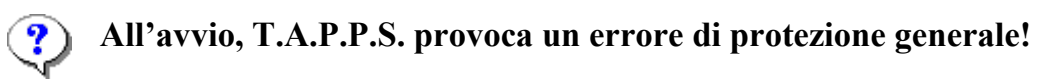

*1. Per poter utilizzare T.A.P.P.S., l'utente deve avere i diritti di scrittura per la cartella del programma e la relativa sottocartella!* 

*2. Dal momento che alcune stampanti (soprattutto quelle di rete) impostate come predefinite possono causare questo tipo di inconveniente, si consiglia di impostare come stampante predefinita un'altra stampante locale, oppure, ad es. Adobe® Acrobat® PDF-Writer o pdf24-creator.* 

*Un rimedio alternativo consiste nell'avviare T.A.P.P.S. e, quando appare la schermata iniziale, provare a tenere premuto il tasto Esc.*

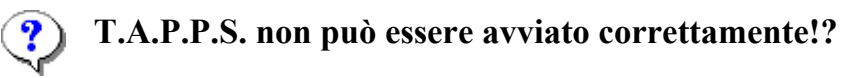

*1. L'utente di T.A.P.P.S. per la directory del programma e per le sue sottodirectory deve essere in possesso dei diritti di scrittura sul computer!* 

*2. All'occorrenza T.A.P.P.S. deve essere installato esternamente alla directory di programma di Windows (ad es.: "C:\Technische Alternative\Tapps\").* 

*3. Sotto Windows 7 potrebbe essere necessario dover attivare per l'applicazione "Tapps.exe" la modalità di compatibilità per Windows XP. A tal fine premere con il tasto destro del mouse sul simbolo del Desktop di T.A.P.P.S. e richiamare il menu "Proprietà".* 

*4. T.A.P.P.S. non funziona con i sistemi operativi di Windows sotto i 64bit.*

**Non è possibile aprire il disegno!** 

*Il nome del file non deve superare gli 8 caratteri di lunghezza. Né il nome del file, né il percorso di salvataggio del disegno devono contenere caratteri speciali o dieresi.* 

#### **Errore all'apertura del disegno durante il caricamento del set di parametri!**

*Non è stato possibile caricare il file con i parametri relativi al progetto [nome del file].par. Occorre chiudere il disegno senza salvare le modifiche e assicurarsi che nella stessa cartella del disegno [nome del file].eng sia salvato anche il file dei parametri [nome del file].par.* 

**Se si chiude per errore la finestra della libreria, come è possibile visualizzarla di nuovo?** 

*La finestra della libreria si attiva selezionando dalla barra dei menu la voce "Finestra"* → *"Selezione".* 

#### **È necessario disegnare con T.A.P.P.S. uno schema idraulico per creare una configurazione (dati relativi alle funzioni)?**

*No, lo schema idraulico disegnato serve solo come documentazione. La configurazione del regolatore UVR1611 è definita solo dallo schema logico e dai relativi componenti (ingressi/uscite, funzioni, ecc.).*

#### **Perchè sul regolatore restano ancora visualizzati ingressi, uscite e ingressi**   $\mathbf{\mathbf{\Omega}}% ^{T}(\mathbf{M}_{\mathrm{CL}}^{T,\mathrm{CL}}(\mathbf{M}))=\mathbf{\Omega}^{\ast}(\mathbf{M}_{\mathrm{CL}}^{T,\mathrm{CL}}(\mathbf{M}))$ **di rete nonostante siano stati cancellati dal disegno?**

*Gli ingressi, le uscite o gli ingressi di rete, se sono cancellati dal disegno, non hanno più alcuna influenza sull'algoritmo di regolazione, ma restano comunque definiti. Pertanto gli ingressi, le uscite e gli ingressi di rete non utilizzati devono essere definiti come "inutilizzati" nella rispettiva parametrizzazione.* 

*Un ingresso di rete non più utilizzato, ma comunque definito causerebbe, ad es. un errore di time out.*

#### **T.A.P.P.S. consente di generare dati relativi alle funzioni per un regolatore UVR1611 con un sistema operativo in un'altra lingua?**

*Sì, i dati relativi alle funzioni sono indipendenti dalla lingua del sistema operativo del regolatore. Le descrizioni scelte vengono visualizzate sul regolatore automaticamente nella rispettiva lingua.* 

**È possibile modificare un disegno con una versione di T.A.P.P.S. in lingua diversa?** 

*Sì, i testi degli elementi delle librerie dello schema vengono convertiti automaticamente nella rispettiva lingua di TAPPS quando si apre il disegno.* 

#### **Quando si apre un disegno in un'altra lingua, i simboli dello schema non**   $\mathbf{\mathbf{\Omega}}% _{0}^{\ast}\mathbf{M}$ **vengono tradotti automaticamente!**

La traduzione automatica dei simboli dello schema è possibile solo per oggetti del *disegno che provengono da una libreria T.A.P.P.S. a partire dalla versione 1.20. I simboli delle versioni precedenti non possono essere tradotti e restano quindi invariati.* 

#### **Si possono modificare con T.A.P.P.S. i dati relativi alle funzioni letti e trasferiti dal regolatore?**

*No, il file di configurazione (\*.dat) con i dati relativi alle funzioni letti dal regolatore funge da copia di sicurezza e non può essere modificato. Con T.A.P.P.S. si può però generare un file di testo (\*.txt), come documentazione di questi dati relativi alla funzione, che contiene un elenco di tutti i parametri impostati.* 

#### **Le impostazioni di parametri modificati sul regolatore possono essere trasferiti nel rispettivo disegno T.A.P.P.S.?**

*In determinate circostanze è possibile importare nel disegno originale le impostazioni modificate sul regolatore.* 

*L'importazione di parametri modificati è possibile solo se nei dati relativi alle funzioni (\*.dat) del regolatore, e nel disegno T.A.P.P.S. correlato non sono state aggiunte o rimosse funzioni e messaggi, oppure modificati collegamenti!*

#### **È possibile importare nel disegno le impostazioni di parametri di una configurazione creata sul regolatore e riprodotta in T.A.P.P.S., a partire da dati relativi alle funzioni del regolatore?**

*No, l'importazione dei parametri è possibile solo in quel disegno T.A.P.P.S. con cui è stata creata inizialmente la configurazione del regolatore.* 

*Per l'importazione il disegno deve essere opportunamente compatibile con i dati relativi alle funzioni (\*.dat), tale compatibilità non potrà essere garantita ridisegnando sul Pc una configurazione creata sul regolatore.* 

#### **È possibile simulare il funzionamento di una programmazione creata con T.A.P.P.S.?**

*Non è possibile effettuare la simulazione con T.A.P.P.S.; per il regolatore UVR1611 è disponibile però una scheda di emulazione che permette di simulare i sensori agli ingressi del regolatore.* 

**T**echnische **A**lternative - Sistema di progettazione e programmazione (T.A.P.P.S.)

**T**echnische **A**lternative - Sistema di progettazione e programmazione (T.A.P.P.S.)

Technische Alternative elektronische Steuerungsgerätegesellschaft m. b. H. A-3872 Amaliendorf, Langestr. 124 Tel ++43 (0)2862 53635 Fax ++43 (0)2862 53635 7 E-Mail: mail@ta.co.at --- www.ta.co.at --- © 2011